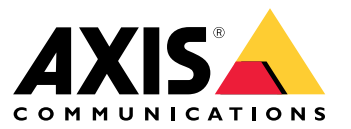

**사용자 설명서**

목차

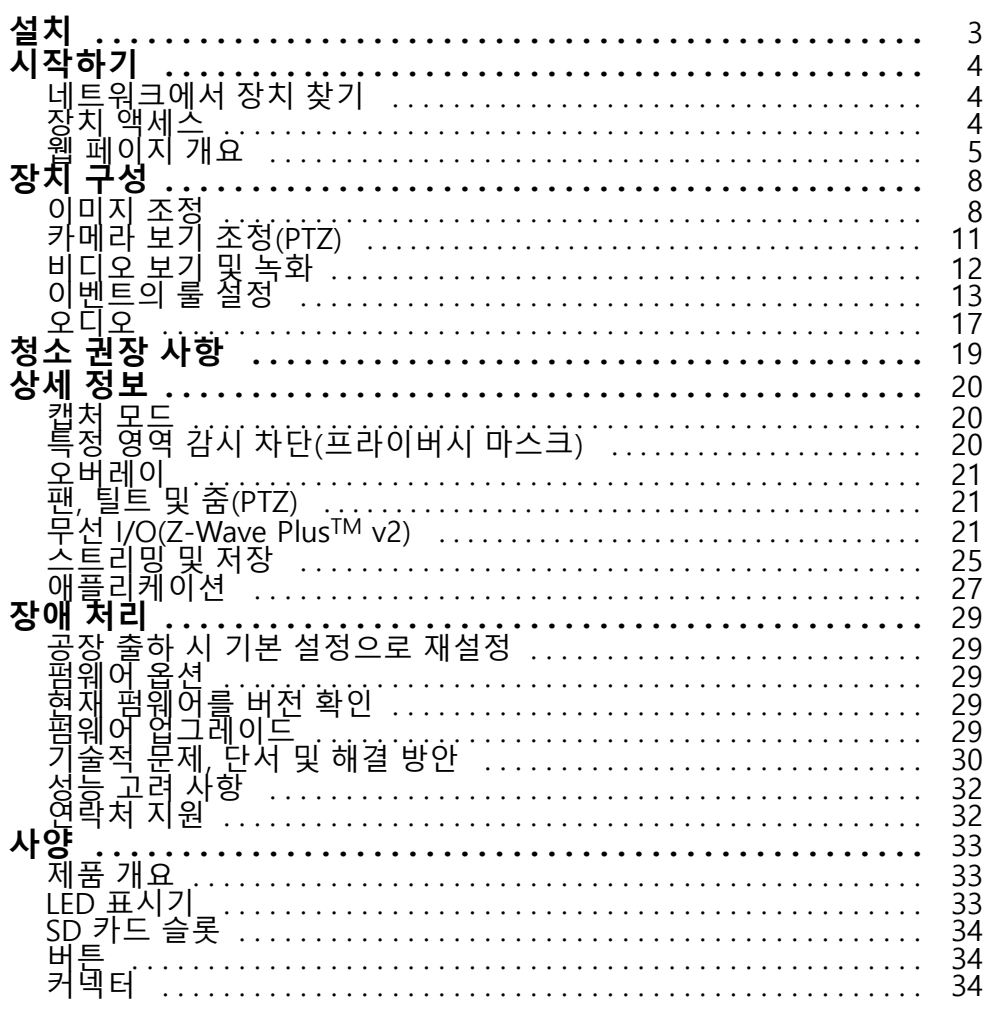

<span id="page-2-0"></span>**설치**

**설치**

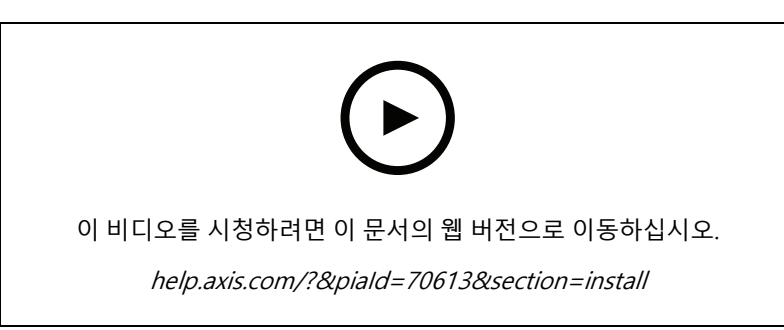

제품을 설치하는 방법

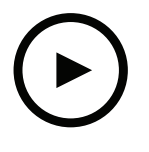

이 비디오를 시청하려면 이 문서의 웹 버전으로 이동하십시오.

help.axis.com/?&piaId=70613&section=install

천장 마운트로 제품을 설치하는 방법

# <span id="page-3-0"></span>**시작하기**

## **시작하기**

## **네트워크에서 장치 찾기**

네트워크에서 Axis 장치를 찾고 Windows®에서 해당 장치에 IP 주소를 할당하려면 AXIS IP Utility 또는 AXIS Device Manager를 사용하십시오. 두 애플리케이션은 [axis.com/support](https://www.axis.com/support)에서 무료로 다운로드할 수 있습니다. IP 주소를 찾아 할당하는 방법에 대한 자세한 내용은 IP *주소를 할당하고 장치에 [액세스하는](https://help.axis.com/access-your-device) 방법*에 방문하십시오.

### **브라우저 지원**

다음 브라우저에서 장치를 사용할 수 있습니다.

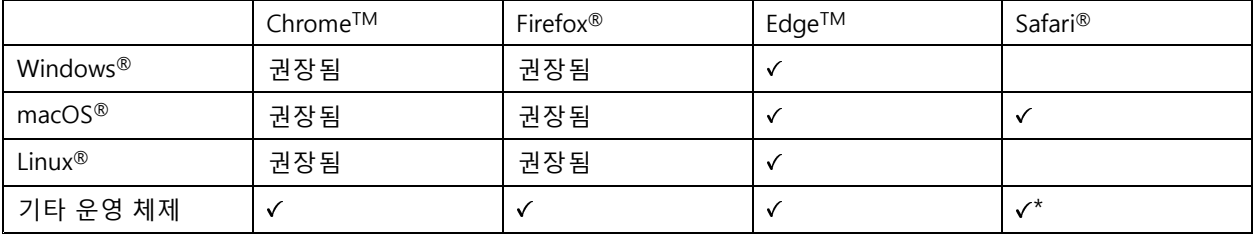

\*iOS 15 또는 iPadOS 15에서 AXIS OS 웹 인터페이스를 사용하려면 **Settings <sup>&</sup>gt; Safari <sup>&</sup>gt; Advanced <sup>&</sup>gt; Experimental Feature(설정 <sup>&</sup>gt; 사파리 <sup>&</sup>gt; 고급 <sup>&</sup>gt; 실험적 기능)**으로 이동하 고 NSURLSession 웹 소켓를 비활성화합니다.

권장되는 브라우저에 대한 자세한 정보가 필요하면 AXIS OS Porta/로 이동하십시오.

# **장치 액세스**

1. 브라우저를 열고 Axis 장치의 IP 주소 또는 호스트 이름을 입력합니다.

IP 주소를 모르는 경우에는 AXIS IP Utility 또는 AXIS Device Manager를 사용하여 네트워크에서 장치를 찾습니다.

- 2. 사용자 이름과 패스워드를 입력합니다. 처음으로 장치에 액세스하는 경우 root 패스워드를 설정해야 합니 다. *root 계정에 대한 새 패스워드 설정 페이지 4* 항목을 참조하십시오.
- 3. 실시간 보기 페이지가 브라우저에서 열립니다.

### **펌웨어를 조작한 사람이 없는지 확인**

장치에 원래 Axis 펌웨어가 있는지 확인하거나 보안 공격 후 장치를 완전히 제어하려면:

1. 공장 출하 시 기본 [설정으로](#page-28-0) 재설정합니다. *공장 출하 시 기본 설정으로 재설정 페이지 [29](#page-28-0)* 항목을 참조 하십시오.

재설정 후 보안 부팅은 장치의 상태를 보장합니다.

2. 장치를 구성하고 설치합니다.

### **root 계정에 대한 새 패스워드 설정**

#### 중요 사항

기본 관리자의 사용자 이름은**root**입니다. root에 대한 패스워드를 잃어버리면, 장치를 공장 출하 시 기본 설 정으로 재설정합니다. *공장 출하 시 기본 [설정으로](#page-28-0) 재설정 페이지 [29](#page-28-0)* 항목을 참조하십시오.

<span id="page-4-0"></span>**시작하기**

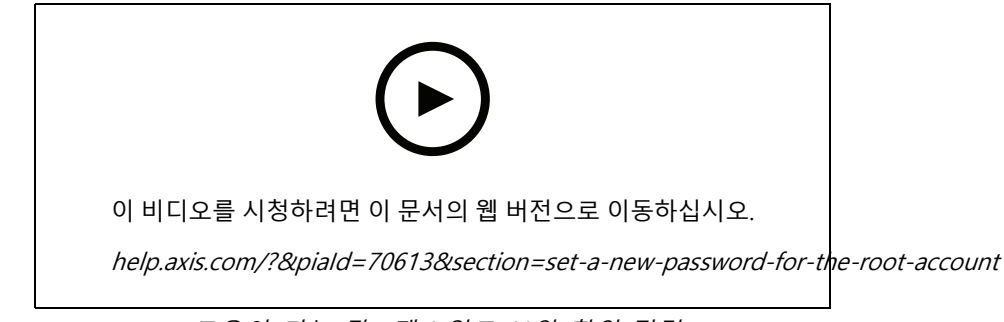

도움이 되는 팁: 패스워드 보안 확인 점검

- 1. 패스워드를 입력합니다. 안전한 패스워드에 대한 지침을 따릅니다. *안전한 패스워드 페이지 5* 항목 을 참조하십시오.
- 2. 패스워드를 다시 입력하여 철자를 확인합니다.
- 3. **Create login(로그인 생성)**을 클릭합니다. 패스워드가 이제 구성되었습니다.

## **안전한 패스워드**

#### 중요 사항

Axis 장치가 초기에 설정된 패스워드를 평문 형식으로 네트워크를 통해 전송합니다. 처음 로그인한 후 장치를 보호하려면 안전하고 암호화된 HTTPS 연결을 설정한 다음 패스워드를 변경합니다.

장치 패스워드는 데이터 및 서비스에 대한 기본 보호입니다. Axis 장치는 다양한 설치 유형에 사용될 수 있으므로 해당 장치에는 패스워드 정책을 적용하지 않습니다.

데이터 보호를 위해 적극 권장되는 작업은 다음과 같습니다.

- 최소 8자 이상의 패스워드를 사용합니다. 패스워드 생성기로 패스워드를 생성하는 것이 더 좋습니다.
- 패스워드를 노출하지 않습니다.
- 최소 일 년에 한 번 이상 반복되는 간격으로 패스워드를 변경합니다.

**시작하기**

# **웹 페이지 개요**

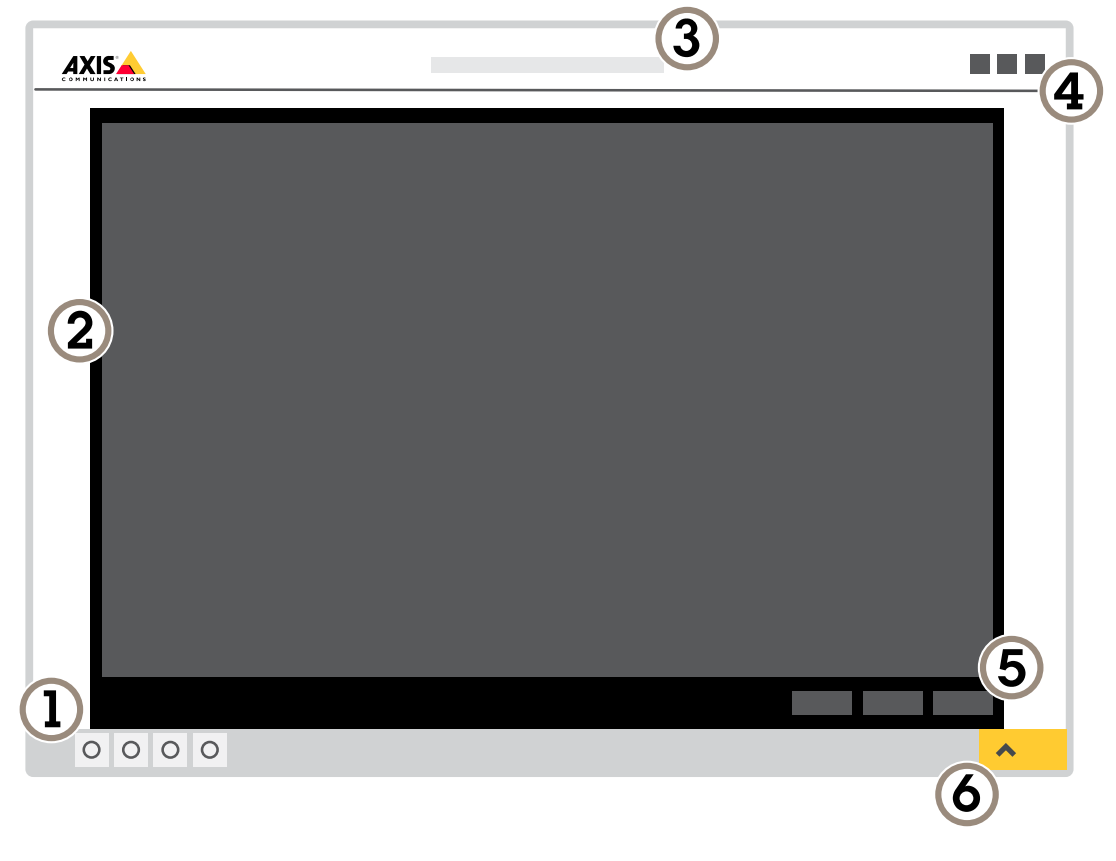

- 1 실시간 보기 제어 막대
- 2 실시간 보기
- 3 제품명
- 4 사용자 정보, 색상 테마 및 도움말
- 5 비디오 제어 막대
- 6 설정 토글

**시작하기**

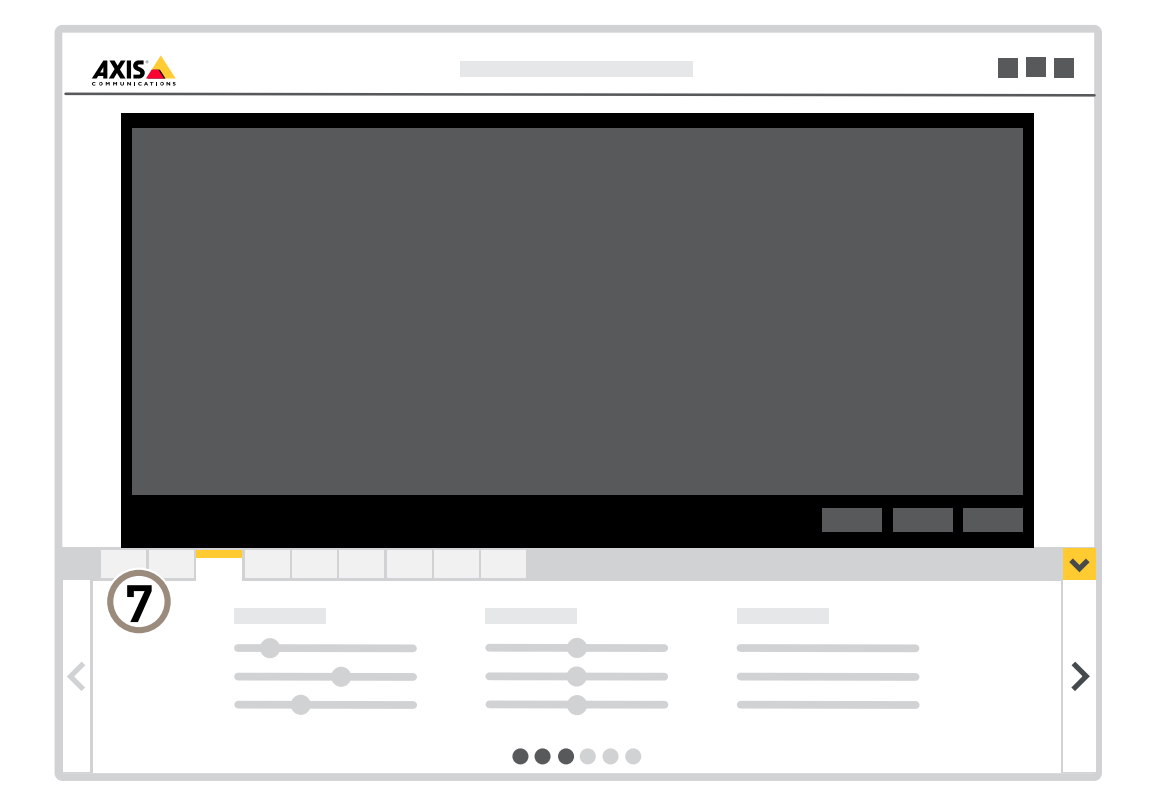

7 설정 탭

# <span id="page-7-0"></span>**장치 구성**

## **장치 구성**

## **이미지 조정**

이 섹션에는 장치 구성에 대한 지침이 포함되어 있습니다. 특정 기능의 작동 방식에 대해 자세히 알아보려 면 상세 정보 [페이지](#page-19-0) [20](#page-19-0)로 이동하십시오.

### **노출 모드 선택**

카메라에는 특정 감시 장면에 대해 이미지 품질을 향상시키는 조리개, 셔터 속도 및 게인을 조정하는 다양한 노 출 모드 옵션이 있습니다. **Settings <sup>&</sup>gt; Image <sup>&</sup>gt; Exposure(설정 <sup>&</sup>gt; 이미지 <sup>&</sup>gt; 노출)**<sup>로</sup> 이동하여 다음 노출 <sup>모</sup> 드 중에서 선택합니다.

- 대부분의 경우에 **Automatic exposure(자동 노출)**를 선택합니다.
- 형광등 조명과 같이 특정 인공 조명이 있는 환경에서는 **Flicker-free(깜박임 제거)**를 선택합니다. 전력선 주파수와 동일한 주파수를 선택합니다.
- 특정 인공 조명 및 밝은 조명이 있는 환경(예: 밤에 형광등 조명이 있는 야외, 낮에 태양광이 있는 야외)에서 는 **Flicker-reduced(깜박임 감소)**를 선택하십시오.

전력선 주파수와 동일한 주파수를 선택합니다.

• 현재 노출 설정을 잠그려면 **Hold current(현재 설정 유지)**를 선택합니다.

#### **야간 모드를 사용하여 저조도 조건에서 IR 조명의 이점**

카메라는 주간에 가시광선을 사용하여 컬러 이미지를 제공합니다. 사용 가능한 조명이 감소함에 따라 카메라가 야간 모드로 자동 전환되도록 설정할 수 있습니다. 이 모드에서는 카메라가 가시광선과 근적외선을 모두 사용하여 흑백 이미지를 제공합니다. 카메라는 사용 가능한 빛을 더 많이 사용하므로 더 밝고 자세한 이미지를 제공할 수 있습니다.

1. **Settings <sup>&</sup>gt; Image <sup>&</sup>gt; Day and night(설정 <sup>&</sup>gt; 이미지 <sup>&</sup>gt; 주야간)**<sup>로</sup> 이동하고 **IR cut filter(적외선 차단 필 터)**가 **Auto(자동)**로 설정되었는지 확인합니다.

## **저조도 조건에서 노이즈를 감소**

저조도 조건에서 노이즈를 감소시키려면 다음 설정 중 하나 이상을 조정하십시오.

- 노이즈와 모션 블러 간의 균형을 조정합니다. **Settings <sup>&</sup>gt; Image <sup>&</sup>gt; Exposure(설정 <sup>&</sup>gt; 이미지 <sup>&</sup>gt; 노출)**<sup>로</sup> 이 동하고 **Blur-noise trade-off(블러-노이즈 균형)** 슬라이더를 **Low noise(낮은 노이즈)**쪽으로 이동합니다.
- 노출 모드를 자동으로 설정합니다.

참고

최대 셔터 값이 높으면 모션 블러가 발생할 수 있습니다.

- 셔터 속도를 늦추려면 최대 셔터를 가능한 최대 값으로 설정합니다.
- 이미지의 선명도를 줄입니다.

참고

최대 게인을 줄이면 이미지가 어두워질 수 있습니다.

- 최대 게인을 더 낮은 값으로 설정합니다.
- 조리개를 엽니다.

# **장치 구성**

## **저조도 조건에서 모션 블러 줄이기**

저조도 조건에서 모션 블러를 줄이려면 **Settings <sup>&</sup>gt; Image <sup>&</sup>gt; Exposure(설정 <sup>&</sup>gt; 이미지 <sup>&</sup>gt; 노출)**에서 다음 설정 중 하나 이상을 조정하십시오.

• **Blur-noise trade-off(블러-노이즈 균형)** 슬라이더를 **Low motion blur(저 모션 블러)** 방향으로 이동합니다.

참고

게인을 증가하면 이미지 노이즈도 증가합니다.

• **Max shutter(최대 셔터)**를 더 짧은 시간으로 설정하고 **Max gain(최대 게인)**을 더 높은 값으로 설정합니다.

모션 블러에 문제가 지속되는 경우:

- 장면의 조도를 높입니다.
- 객체가 옆쪽이 아니라 카메라 방향으로 또는 반대 방향으로 이동하도록 카메라를 장착합니다.

### **역광이 강한 장면 처리**

다이내믹 레인지는 이미지의 조도 차이입니다. 일부 경우에는 가장 어두운 영역과 가장 밝은 영역 간의 차이가 상 당할 수 있습니다. 그결과 이미지에 어두운 영역이나 밝은 영역이 표시되는 경우가 많습니다. 광역 역광 보정 (WDR)을 사용하면 이미지의 어두운 영역과 밝은 영역이 모두 표시됩니다.

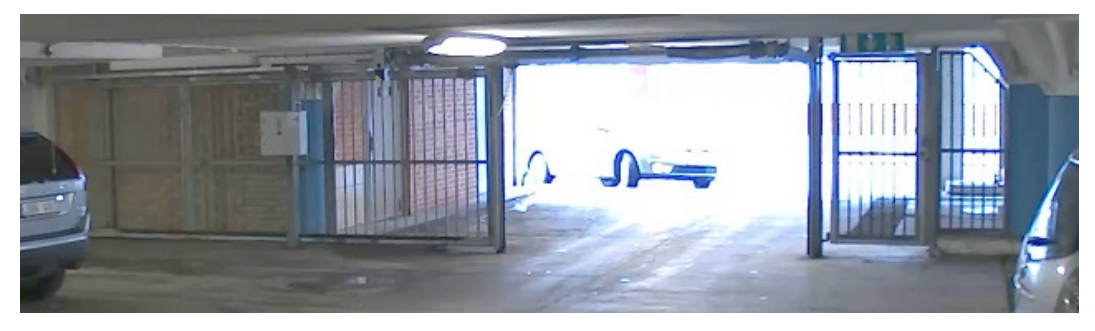

WDR 기능이 적용되지 않은 이미지.

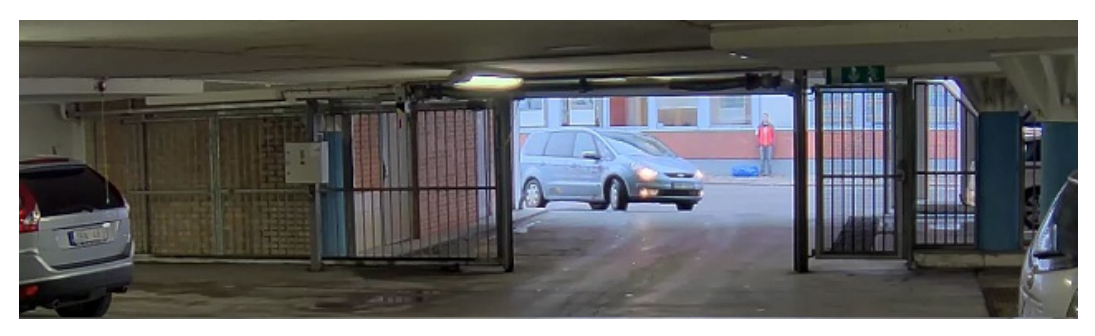

WDR 기능이 적용된 이미지.

#### 참고

- WDR은 이미지에 왜곡을 유발할 수 있습니다.
- 모든 캡처 모드에서는 WDR을 사용할 수 없습니다.
- 1. **Settings <sup>&</sup>gt; Image <sup>&</sup>gt; Wide dynamic range(설정 <sup>&</sup>gt; 이미지> 광역 역광 보정(WDR))**<sup>로</sup> 이동합니다.
- 2. WDR을 켭니다.

# **장치 구성**

3. **Local contrast(로컬 대비)** 슬라이더를 사용하여 WDR의 양을 조정합니다.

4. 문제가 지속되면 **Exposure(노출)**<sup>로</sup> 이동하고 **Exposure zone(노출 존)**을 조정하여 관심 영역을 포함합니다. [axis.com/web-articles/wdr](https://www.axis.com/sv-se/learning/web-articles/wide-dynamic-range/index)에서 WDR 기능 및 사용 방법에 대해 자세히 알아보십시오.

## **픽셀 해상도 확인**

이미지의 정의된 부분에 사람의 얼굴을 인식하기에 충분한 픽셀이 포함되어 있는지 확인하기 위해 예를 들어 픽셀 카운터를 사용할 수 있습니다.

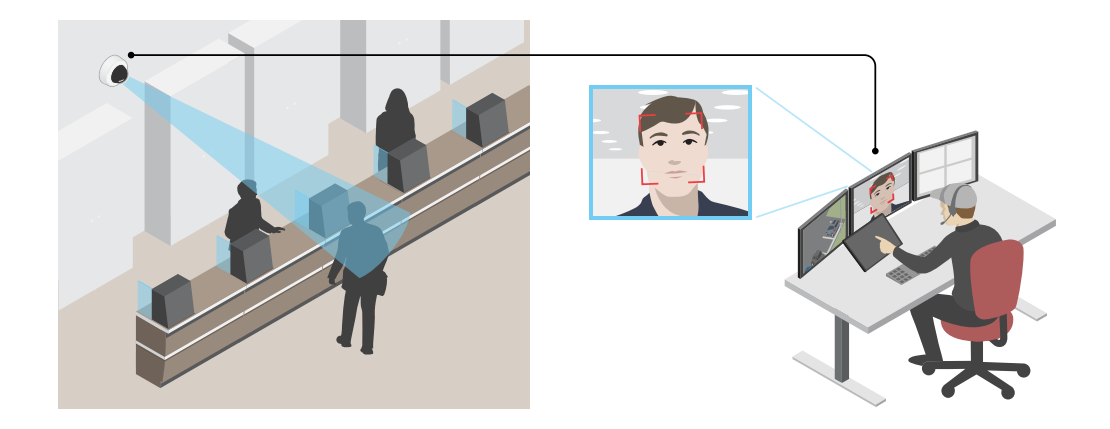

- 1. **Settings <sup>&</sup>gt; System <sup>&</sup>gt; Orientation(설정 <sup>&</sup>gt; 시스템 <sup>&</sup>gt; 방향)**으로 이동합니다.
- 2.  $\boxed{\trianglerighteq}$   $\equiv$  클릭합니다.
- 3. 카메라의 실시간 보기에서 관심 영역(예: 얼굴이 나타나는 위치) 주변의 직사각형 크기와 위치를 조정합니다. 직사각형의 각 변에 대한 픽셀 수를 볼 수 있고(**X**와 **<sup>Y</sup>**), 값이 귀하의 요구에 충분한 지 결정할 수 있습니다.

## **특정 영역 감시 차단(프라이버시 마스크)으로 이미지 일부 숨기기**

하나 이상의 특정 영역 감시 차단(프라이버시 마스크)을 만들어 이미지의 일부를 숨길 수 있습니다.

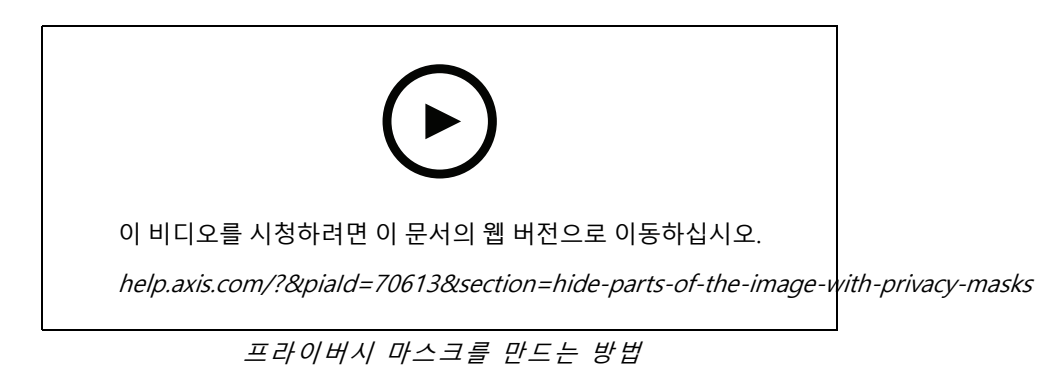

- 1. **Settings <sup>&</sup>gt; Privacy mask(설정> 특정 영역 감시 차단(프라이버시 마스크))**으로 이동합니다.
- 2. **New(새로 만들기)**를 클릭합니다.

# <span id="page-10-0"></span>**장치 구성**

3. 필요에 따라 특정 영역 감시 차단(프라이버시 마스크)의 크기, 색상 및 이름을 조정합니다.

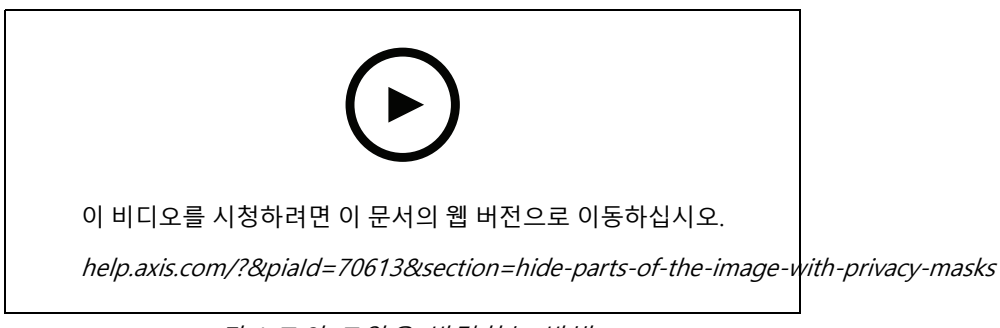

마스크의 모양을 변경하는 방법

### **팬 또는 틸트 위치를 텍스트 오버레이로 표시**

이미지에서 팬 또는 틸트 위치를 오버레이로 표시할 수 있습니다.

- 1. **Settings <sup>&</sup>gt; Overlay(설정 <sup>&</sup>gt; 오버레이)**<sup>로</sup> 이동하고 **Create overlay(오버레이 만들기)**를 클릭합니다.
- 2. **Text(텍스트)**를 선택하고 **Create(만들기)**를 클릭합니다.
- 3. 텍스트 필드에 #x를 입력하여 팬 위치를 표시합니다.

#y를 입력하여 틸트 위치를 표시합니다.

- 4. 모양, 텍스트 크기 및 정렬을 선택합니다.
- 5. 현재 팬 및 틸트 위치가 실시간 보기 이미지 및 녹화에 표시됩니다.

# **카메라 보기 조정(PTZ)**

다른 팬, 틸트 및 중 설정에 대한 자세한 내용은 *팬, 틸트 및 [줌\(PTZ\)](#page-20-0) 페이지 [21](#page-20-0)* 항목을 참조하십시오.

### **팬, 틸트 및 줌 이동 제한**

장면에 카메라가 닿지 않게 하려는 부분이 있으면 팬, 틸트 및 줌 이동을 제한할 수 있습니다. 예를 들어, 모니터링 하려는 주차장 근처에 있는 아파트 건물에 있는 주민의 개인 정보를 보호하려고 합니다. 움직임을 제한하려면 **Settings <sup>&</sup>gt; PTZ <sup>&</sup>gt; Limits(설정 <sup>&</sup>gt; PTZ <sup>&</sup>gt; 제한)**<sup>로</sup> 이동합니다.

### **프리셋 포지션으로 가드 투어 생성**

가드 투어는 구성 가능한 기간 동안 사전 정의된 순서나 무작위로 다른 프리셋 포지션에서 비디오 스트림을 표시합니다.

- 1. **Settings <sup>&</sup>gt; PTZ <sup>&</sup>gt; Guard tours(설정 <sup>&</sup>gt; PTZ <sup>&</sup>gt; 가드 투어)**<sup>로</sup> 이동합니다.
- $\overline{2}$ ,  $\overline{1}$  을 클릭합니다.
- $3.$  가드 투어 속성을 편집하려면  $\bullet$  을 클릭합니다.
- 4. 가드 투어에 대한 이름을 입력하고 각 투어 사이 일시 중지 길이를 분 단위로 지정합니다.
- 5. 가드 투어가 임의의 순서로 프리셋 포지션으로 이동하게 하려면 **셔플**을 켭니다.

6. **완료**를 클릭합니다.

# <span id="page-11-0"></span>**장치 구성**

- 7. **추가**를 클릭하여 가드 투어에서 원하는 프리셋 포지션을 추가합니다.
- 8. **Done(완료)**을 클릭하여 가드 투어 설정을 종료합니다.
- 9. 가드 투어 스케줄을 정하려면 **System <sup>&</sup>gt; Events(시스템 <sup>&</sup>gt; 이벤트)**<sup>로</sup> 이동합니다.

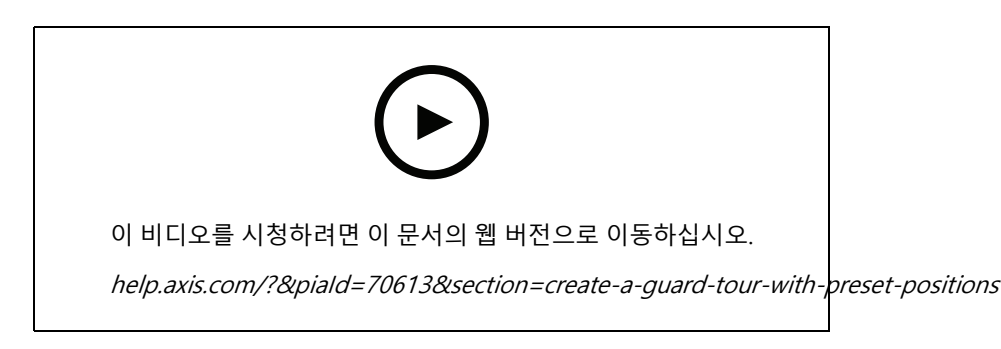

# **비디오 보기 및 녹화**

이 섹션에는 장치 구성에 대한 지침이 포함되어 있습니다. 스트리밍 및 저장 작동 방식에 대해 자세히 알아 보려 \_면 *[스트리밍](#page-24-0) 및 저장 페이지 [25](#page-24-0)*으로 이동하십시오.

## **대역폭 및 저장 공간 감소**

#### 중요 사항

대역폭을 감소하면 사진의 디테일 손실을 초래할 수 있습니다.

- 1. 실시간 보기로 이동하여 **H.264**를 선택합니다.
- 2. **Settings <sup>&</sup>gt; Stream(설정 <sup>&</sup>gt; 스트림)**으로 이동합니다.
- 3. 다음 중 하나 이상을 실행하십시오.
	- Zipstream 기능을 켜고 원하는 레벨을 선택합니다.
	- -동적 GOP 기능을 켜고 높은 GOP 길이 값을 설정합니다.
	- -압축을 증가합니다.
	- -동적 FPS를 켭니다.

### **네트워크 스토리지 설정**

네트워크에 녹화를 저장하려면 사용자의 네트워크 스토리지를 설정해야 합니다.

- 1. **Settings <sup>&</sup>gt; System(설정 <sup>&</sup>gt; 시스템)** <sup>&</sup>gt; **Storage(스토리지)**<sup>로</sup> 이동합니다.
- 2. **Network storage(네트워크 스토리지)**에서 **Setup(설정)**을 클릭합니다.
- 3. 호스트 서버의 IP 주소를 입력합니다.
- 4. 호스트 서버에 공유 위치의 이름을 입력합니다.
- 5. 공유에 로그인이 필요한 경우 스위치를 이동하고 사용자 이름과 패스워드를 입력합니다.
- 6. **Connect(연결)**를 클릭합니다.

# <span id="page-12-0"></span>**장치 구성**

### **비디오 녹화 및 시청**

비디오를 녹화하려면 먼저 [네트워크](#page-11-0) 스토리지를 설정해야 합니다. *네트워크 스토리지 설정 페이지 [12](#page-11-0)*를 참 조하거나 SD 카드를 설치하도록 합니다.

#### **비디오 녹화**

- 1. 실시간 보기로 이동합니다.
- 2. 녹화를 시작하려면 **Record(녹화)**를 클릭합니다. 녹화를 중지하려면 다시 클릭합니다.

#### **비디오 시청**

- 1. **Storage <sup>&</sup>gt; Go to recordings(스토리지 <sup>&</sup>gt; 녹화물로 이동)**를 클릭합니다.
- 2. 목록에서 녹화물을 선택하면 자동으로 재생됩니다.

## **이벤트의 룰 설정**

특정 이벤트가 발생하면 장치에서 액션을 수행하도록 룰을 생성할 수 있습니다. 룰은 조건과 액션으로 구성됩니다. 조건을 사용하여 액션을 트리거할 수 있습니다. 예를 들어, 장치는 녹화를 시작하거나 모션이 감지되면 이메일을 보내거나 장치가 녹화하는 동안 오버레이 텍스트를 표시할 수 있습니다.

자세히 알아보려면 이벤트 규칙 [시작하기](https://help.axis.com/get-started-with-rules-for-events) 가이드를 확인하세요.

### **액션 트리거**

- 1. **Settings <sup>&</sup>gt; System <sup>&</sup>gt; Events (설정 <sup>&</sup>gt; 시스템 <sup>&</sup>gt; 이벤트)**<sup>로</sup> 이동하여 룰을 설정합니다. 룰은 장치가 특 정 액션을 수행하는 시간을 정의합니다. 룰은 예약, 반복 또는 모션 디텍션으로 트리거하는 방식 등으 로 설정할 수 있습니다.
- 2. 작업을 트리거하려면 충족해야 하는 **Condition(조건)**을 선택합니다. 룰에 하나 이상의 조건을 지정하려면 모든 조건이 액션을 트리거하도록 충족해야 합니다.
- 3. 조건이 충족되었을 때 장치가 수행해야 하는 **Action(액션)**을 선택합니다.

#### 참고

활성 상태인 룰을 변경하는 경우에는 변경 사항을 적용하기 위해 룰을 재시작해야 합니다.

#### 참고

룰에서 사용된 스트림 프로파일의 정의를 변경하려면 스트림 프로파일을 사용하는 모든 룰을 재시작해 야 합니다.

### **카메라가 모션을 감지하면 비디오 녹화**

이 예는 모션을 감지하고 1분 후 정지하기 전에 5초 동안 SD 카드에 녹화를 시작하도록 카메라를 설정하는 방 법을 설명합니다.

**장치 구성**

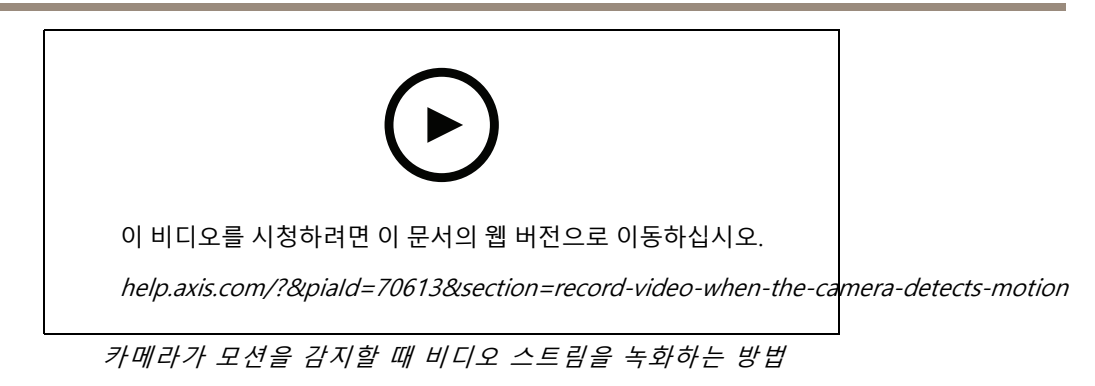

AXIS Video Motion Detection이 실행 중인지 확인합니다.

- 1. **Settings <sup>&</sup>gt; Apps(설정 <sup>&</sup>gt; 앱)** <sup>&</sup>gt; **AXIS Video Motion Detection**으로 이동합니다.
- 2. 아직 실행되고 있지 않으면 애플리케이션을 시작합니다.
- 3. 필요에 따라 애플리케이션을 설정했는지 확인하십시오. 도움이 필요하면 AXIS Video Motion [Detection](https://www.axis.com/products/online-manual/44110) 4 사용자 설명서를 참조하십시오.

룰 생성:

- 1. **Settings <sup>&</sup>gt; System <sup>&</sup>gt; Events(설정 <sup>&</sup>gt; 시스템 <sup>&</sup>gt; 이벤트)**<sup>로</sup> 이동하고 룰을 추가합니다.
- 2. 룰에 대한 이름을 입력합니다.
- 3. 조건 목록의 **Application(애플리케이션)**에서 **AXIS Video Motion Detection(VMD)**을 선택합니다.
- 4. 액션 목록의 **Recordings(녹음)**에서 **Record video while the rule is active(룰이 활성 상태인 동안 비디 오 녹화)**를 선택합니다.
- 5. 기존 스트림 프로파일을 선택하거나 새로 생성합니다.
- 6. 사전 버퍼 시간을 5 초로 설정합니다.
- 7. 사후 버퍼 시간을 60초로 설정합니다.
- 8. 스토리지 옵션 목록에서 **SD card(SD 카드)**를 선택합니다.
- 9. **Save(저장)**를 클릭합니다.

## **장치가 모션을 감지하면 비디오 스트림에 텍스트 오버레이 표시**

이 예는 장치가 모션을 감지할 때 '모션이 감지됨' 텍스트를 표시하는 방법을 설명합니다.

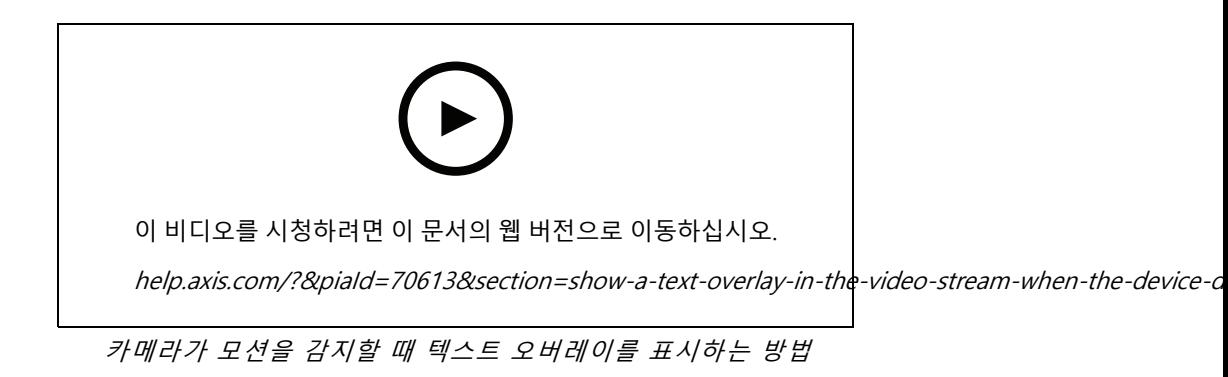

AXIS Video Motion Detection이 실행 중인지 확인합니다.

# **장치 구성**

- 1. **Settings <sup>&</sup>gt; Apps(설정 <sup>&</sup>gt; 앱)** <sup>&</sup>gt; **AXIS Video Motion Detection**으로 이동합니다.
- 2. 아직 실행되고 있지 않으면 애플리케이션을 시작합니다.
- 3. 필요에 따라 애플리케이션을 설정했는지 확인하십시오.

오버레이 텍스트 추가:

- 4. **Settings <sup>&</sup>gt; Overlay(설정 <sup>&</sup>gt; 오버레이)**<sup>로</sup> 이동합니다.
- 5. 텍스트 필드에 #D를 입력합니다.
- 6. 텍스트 크기와 모양을 선택합니다.

#### 룰 생성:

- 7. **System <sup>&</sup>gt; Events <sup>&</sup>gt; Rules(시스템 <sup>&</sup>gt; 이벤트 <sup>&</sup>gt; 룰)**<sup>로</sup> 이동하고 룰을 추가합니다.
- 8. 룰에 대한 이름을 입력합니다.
- 9. 조건 목록에서 AXIS Video Motion Detection을 선택합니다.
- 10. 액션 목록에서 **Use overlay text(오버레이 텍스트 사용)**을 선택합니다.
- 11. **Camera 1(카메라 1)**를 선택합니다.
- 12. "Motion detected(움직임이 감지됨)"를 입력합니다.
- 13. 기간을 설정합니다.
- 14. **Save(저장)**를 클릭합니다.

### **무선 PIR 모션 센서가 모션을 감지하면 카메라를 프리셋 포지션으로 보냅니다.**

참고

모션이 감지된 후 카메라가 규칙을 트리거할 때까지 최대 2초까지 지연될 수 있습니다. 제품의 최적 배치를 결정할 때 이 지연 시간을 고려하십시오.

프리셋 포지션 추가:

1. **Settings <sup>&</sup>gt; PTZ(설정> PTZ)**<sup>로</sup> 이동하고 프리셋 포지션을 생성하여 카메라가 향할 위치를 설정합니다. PIR 센서에 대한 룰을 생성합니다.

- 2. **Settings <sup>&</sup>gt; System <sup>&</sup>gt; Events <sup>&</sup>gt; Rules(설정 <sup>&</sup>gt; 시스템 <sup>&</sup>gt; 이벤트 <sup>&</sup>gt; 룰)**<sup>로</sup> 이동하여 룰을 추가합니다.
- 3. 룰에 대한 이름을 입력합니다.
- 4. 조건 목록에서 **Z-Wave input(Z-Wave 입력)**을 선택합니다.
- 5. **<device name> - Motion Detected(<device name> - 모션 감지됨)**를 선택합니다.
- 6. 액션 목록에서 **Go to preset position(프리셋 포지션으로 이동)**을 선택합니다.
- 7. 카메라가 이동할 비디오 채널과 프리셋 포지션을 선택합니다.
- 8. 룰이 더 이상 활성화되지 않을 때 카메라가 홈 포지션으로 돌아가도록 하려면 **Home timeout(홈 시 간 초과)**을 선택합니다.
- 9. **Save(저장)**를 클릭합니다.

비디오를 녹화하려면 추가 작업 룰을 추가하십시오.

10. **Settings <sup>&</sup>gt; System <sup>&</sup>gt; Events <sup>&</sup>gt; Rules(설정 <sup>&</sup>gt; 시스템 <sup>&</sup>gt; 이벤트 <sup>&</sup>gt; 룰)**<sup>로</sup> 이동하여 룰을 추가합니다.

# **장치 구성**

- 11. 룰에 대한 이름을 입력합니다.
- 12. 조건 목록의 PTZ에서 **PTZ preset position reached(PTZ 프리셋 포지션 도달)**를 선택합니다.
- 13. 액션 목록에서 **Record video(비디오 녹화)**를 선택합니다.
- 14. 기존 스트림 프로필을 선택하거나 새로 생성합니다.
- 15. 사전 버퍼를 5초로 설정합니다.
- 16. 사후 버퍼를 60초로 설정합니다.
- 17. 스토리지 옵션 목록에서 **SD card(SD 카드)**를 선택합니다.
- 18. **Save(저장)**를 클릭합니다.

### **오디오를 사용하여 침입자 방지**

이 예에서는 스피커를 카메라에 연결하고 카메라가 제한된 영역에서 움직임을 감지할 때 경고 메시지를 재 생하도록 설정하는 방법을 설명합니다.

필요한 하드웨어:

• 내장 앰프 및 연결 와이어가 있는 액티브 스피커

### **통지**

연결하기 전에 카메라 전원이 차단되어 있는지 확인하십시오. 와이어를 연결한 후 전원을 다시 연결하십시오.

물리적 연결:

- 1. 오디오 커넥터의 라인 출력 핀에서 오디오 와이어를 스피커에 연결합니다.
- 2. 오디오 커넥터의 GND 핀에서 접지 와이어를 스피커에 연결합니다.

### **카메라에 오디오 클립 추가:**

1. **Settings <sup>&</sup>gt; Audio(설정 <sup>&</sup>gt; 오디오)** <sup>&</sup>gt; **Output(출력)**으로 이동하고 을 클릭합니다.

2. **Upload new clip(새 클립 업로드)**을 클릭합니다.

3. 오디오 클립을 찾은 다음 **Done(완료)**을 클릭합니다.

룰 생성:

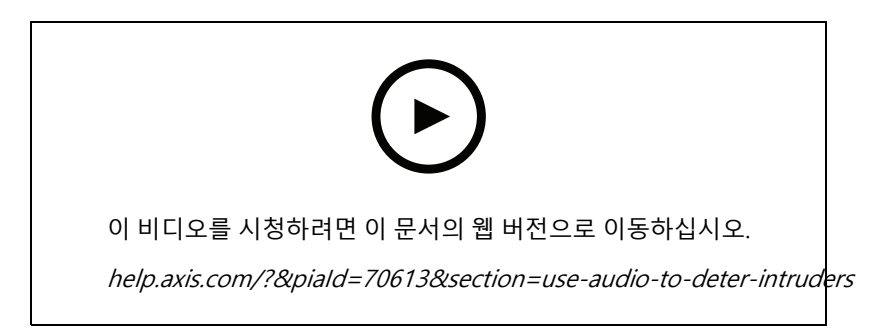

- 1. 카메라의 장치 웹 페이지를 엽니다.
- 2. **Settings(설정)** <sup>&</sup>gt; **System(시스템)** <sup>&</sup>gt; **Events(이벤트)**<sup>로</sup> 이동합니다.

# <span id="page-16-0"></span>**장치 구성**

- 3. **Recipients(수신자)**<sup>로</sup> 이동하고 수신자를 추가합니다.
	- 3.1 SD 카드에 오디오 클립이 저장된 스피커의 장치 웹 페이지로 이동합니다.
	- 3.2 오디오 클립에 대한 링크를 복사합니다.
	- 3.3 카메라의 장치 웹 페이지로 돌아갑니다.
- 4. **Rules(룰)**으로 이동하여 새 룰을 추가합니다.
	- 4.1 **Condition(조건)**에서 **Video motion detection(비디오 모션 디텍션)**을 선택합니다.
	- 4.2 **Action(액션)** 목록에서 **Send notification through HTTP(HTTP를 통해 알림 전송)**를 선택합니다.

#### **카메라가 영향을 감지하면 비디오 녹화**

충격 감지 기능을 통해 카메라는 진동이나 충격으로 인한 탬퍼링을 감지할 수 있습니다. 환경 또는 물체로 인한 진동 은 충격 감도 범위에 따라 0에서 100까지 설정할 수 있는 동작을 유발할 수 있습니다. 이 시나리오에서는 누군가가 몇 시간 후에 카메라에 돌을 던지면서 이벤트의 비디오 클립을 얻으려고 합니다.

충격 감지를 켭니다.

- 1. **Settings <sup>&</sup>gt; System <sup>&</sup>gt; Detectors(설정 <sup>&</sup>gt; 시스템 <sup>&</sup>gt; 디텍터)**<sup>로</sup> 이동합니다.
- 2. 충격 감지를 켜고 충격 감도에 대한 값을 설정합니다.

룰 만들기:

- 1. **Settings <sup>&</sup>gt; System <sup>&</sup>gt; Events(설정 <sup>&</sup>gt; 시스템 <sup>&</sup>gt; 이벤트)**<sup>로</sup> 이동하고 룰을 추가합니다.
- 2. 룰에 대한 이름을 입력합니다.
- 3. 조건 목록의 **Device status(장치 상태)**에서 **Shock detected(충격 감지됨)**를 선택합니다.
- 4. ━━━━━━━━ 를 클릭하여 두 번째 조건을 추가합니다.
- 5. 조건 목록의 **Scheduled and recurring(예약 및 반복)**에서 **Scheduled event(예약된 이벤트)**를 선택합니다.
- 6. 스케줄 목록에서 **After hours(근무 시간 후)**를 선택합니다.
- 7. 액션 목록의 **Recordings(녹음)**에서 **Record video while the rule is active(룰이 활성 상태인 동안 비디 오 녹화)**를 선택합니다.
- 8. **Camera(카메라)**를 선택합니다.
- 9. 사전 버퍼 시간을 5 초로 설정합니다.
- 10. 사후 버퍼 시간을 60초로 설정합니다.
- 11. 녹화를 저장할 위치를 선택합니다.

12. **Save(저장)**를 클릭합니다.

## **오디오**

### **녹화물에 오디오 추가**

오디오 켜기:

- 1. **Settings <sup>&</sup>gt; Audio(설정 <sup>&</sup>gt; 오디오)**<sup>로</sup> 이동하고 **Allow audio(오디오 허용)**를 켭니다.
- 2. **Input <sup>&</sup>gt; Type(입력 <sup>&</sup>gt; 유형)**으로 이동하고 오디오 소스를 선택합니다.

# **장치 구성**

녹화 시 사용되는 스트림 프로파일을 편집합니다.

- 3. **Settings <sup>&</sup>gt; Stream(설정 <sup>&</sup>gt; 스트림)**으로 이동하고 **Stream profiles(스트림 프로파일)**를 클릭합니다.
- 4. 스트림 프로파일을 선택하고 **Audio(오디오)**를 클릭합니다.
- 5. 확인란을 선택하고 **Include(포함)**를 선택합니다.
- 6. **Save(저장)**를 클릭합니다.
- 7. **Close(닫기)**를 클릭합니다.

# <span id="page-18-0"></span>**청소 권장 사항**

**청소 권장 사항**

# **통지**

가솔린, 벤젠 또는 아세톤과 같은 강한 세제를 사용하지 마십시오.

- 1. 압축된 공기통을 사용하여 장치에서 먼지나 느슨한 오물을 제거하십시오.
- 2. 필요한 경우 미지근한 물에 적신 부드러운 천으로 렌즈를 청소하십시오.

참고

물방울이 마르면 얼룩이 생길 수 있으므로 직사광선 또는 고온에서 청소하지 마십시오.

<span id="page-19-0"></span>**상세 정보**

# **캡처 모드**

캡처 모드는 카메라가 이미지를 캡처하는 방법을 정의하는 프리셋 구성입니다. 캡처 모드 설정은 카메라의 화각 및 영상비에 영향을 줄 수 있습니다. 셔터 속도도 영향을 받을 수 있으며, 이는 차례로 감광도에 영향을 미칩니다. 저해상도 캡처 모드는 원본 해상도에서 샘플링되거나 원본에서 잘릴 수 있으며, 이 경우 화각도 영향을 받을 수 있습니다.

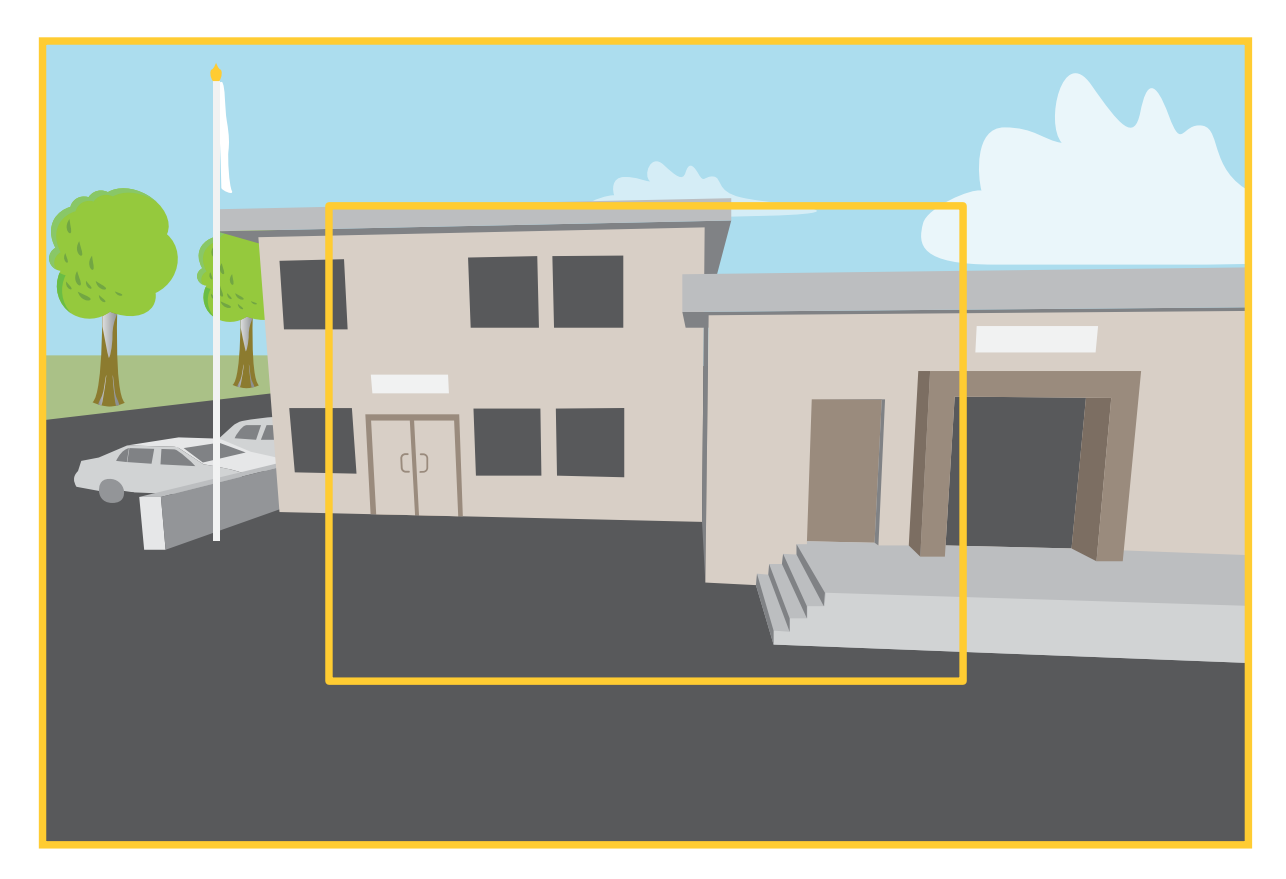

이미지는 화각과 영상비가 두 가지 다른 캡처 모드 간에 어떻게 변경될 수 있는지 보여줍니다.

어떤 캡처 모드를 선택할 것인지는 특정 감시 설정에 대한 프레임 레이트와 해상도의 요구 사항에 따라 달라집니다. 사용 가능한 캡처 모드에 대한 사양은 *[axis.com](https://www.axis.com)*에서 제품 데이터시트를 참조하십시오.

# **특정 영역 감시 차단(프라이버시 마스크)**

특정 영역 감시 차단(프라이버시 마스크)은 사용자가 모니터링되는 영역의 일부를 보지 못하게 하는 사용자 정의 영 역입니다. 비디오 스트림에서 특정 영역 감시 차단(프라이버시 마스크)은 단색의 블록으로 나타납니다.

특정 영역 감시 차단(프라이버시 마스크)은 팬, 틸트 및 줌 좌표를 기준으로 하므로 카메라를 가리키는 위치에 관계 없이 특정 영역 감시 차단(프라이버시 마스크)은 동일한 장소나 물체를 커버합니다.

모든 스냅샷, 녹화된 비디오 및 라이브 스트림에 특정 영역 감시 차단(프라이버시 마스크)이 표시됩니다.

<span id="page-20-0"></span>VAPIX® API(애플리케이션 프로그래밍 인터페이스)를 사용하여 특정 영역 감시 차단(프라이버시 마스크)을 숨길 수 있습니다.

중요 사항

여러 특정 영역 감시 차단(프라이버시 마스크)을 사용하는 경우 제품의 성능에 영향을 줄 수 있습니다.

여러 특정 영역 감시 차단(프라이버시 마스크)을 생성할 수 있습니다. 각마스크는 3~10개의 앵커 포인트를 가질 수 있습니다.

### **오버레이**

오버레이는 비디오 스트림 위에 중첩 표시됩니다. 녹화나 제품을 설치 및 구성하는 동안 타임스탬프와 같은 추가 정 보를 제공하는 데 사용됩니다. 텍스트나 이미지를 추가할 수 있습니다.

## **팬, 틸트 및 줌(PTZ)**

### **가드 투어**

가드 투어는 구성 가능한 기간 동안 사전 정의된 순서나 무작위로 다른 프리셋 포지션에서 비디오 스트림을 표시합니 다. 한번 시작되면 가드 투어는 이미지를 보는 클라이언트(웹 브라우저)가 없더라도 중지할 때까지 계속 실행됩니다.

# **무선 I/O(Z-Wave PlusTM v2)**

보안이 가능한 Z-Wave PlusTM v2 제품은 암호화된 Z-Wave Plus v2 메시지를 사용하여 보안이 활성화된 Z-Wave Plus v2 장치와 통신할 수 있습니다. 이 제품은 다른 제조업체의 호환 가능한 Z-Wave 인증 장치와 함께 모든 Z-WaveTM 네트워크에서 작동할 수 있습니다. 네트워크에서 배터리 없이 작동하는 모든 Z-Wave 장치는 제조업 체에 관계없이 확장기 역할을 하여 네트워크 안정성을 높입니다. 이제품은 제어 장치 역할을 하고, 여기에 추가되는 Z-Wave 장치는 보조 장치 역할을 합니다.

### **고려 사항**

Z-Wave Plus v2에서 무선 I/O를 사용하기 전에 다음을 고려하십시오.

- Z-Wave 구성을 수행하려면 관리자여야 합니다.
- Z-Wave 기기 추가, 제거 및 교체, Z-Wave 네트워크 재설정 등 제품 웹페이지에서 Z-Wave 관련 작업을 수항 하는 경우, 작업 프로세스가 진행 중일 때 페이지를 다시 로드하거나 페이지에서 멀리 이동하지 않는 것이 좋습니다. 완료되면 작업의 실제 상태와 표시된 상태가 다를 수 있습니다. 복구하려면 최대 몇 분 정도 기다 렸다가 페이지를 다시 로드해야 할 수 있습니다.
- 복제, 즉 네트워크 정보를 다른 제어 장치로 복사하는 것은 포함 프로세스의 일부로 실행됩니다.
- 이 제품은 기본 명령 클래스의 모든 명령을 무시합니다.

#### **협회**

- 이 제품은 그룹 식별자 <sup>=</sup> 1(LifeLine)인 하나의 연결 그룹을 지원합니다.
- 연결 그룹에 추가할 수 있는 최대 장치 수 <sup>=</sup> 1.
- 그룹 식별자 1은 로컬로 장치 재설정 보고서를 보내는 데 사용됩니다.

## **명령 등급**

이 제품은 다음 명령 등급을 지원합니다.

• COMMAND\_CLASS\_APPLICATION\_STATUS

# **상세 정보**

- COMMAND\_CLASS\_ASSOCIATION\_V3(보안)
- COMMAND\_CLASS\_ASSOCIATION\_GRP\_INFO\_V3(보안)
- COMMAND\_CLASS\_CRC\_16\_ENCAP
- COMMAND\_CLASS\_DEVICE\_RESET\_LOCALLY(보안)
- COMMAND\_CLASS\_FIRMWARE\_UPDATE\_MD\_V5(보안)
- COMMAND\_CLASS\_INCLUSION\_CONTROLLER
- COMMAND\_CLASS\_INDICATOR\_V3(보안)
- COMMAND\_CLASS\_MANUFACTURER\_SPECIFIC\_V2(보안)
- COMMAND\_CLASS\_MULTI\_CHANNEL\_ASSOCIATION\_V4(보안)
- COMMAND\_CLASS\_MULTI\_CMD
- COMMAND\_CLASS\_NETWORK\_MANAGEMENT\_BASIC\_V2(보안)
- COMMAND\_CLASS\_NETWORK\_MANAGEMENT\_INCLUSION\_V4(보안)
- COMMAND\_CLASS\_NETWORK\_MANAGEMENT\_INSTALLATION\_MAINTENANCE\_V4(보안)
- COMMAND\_CLASS\_NETWORK\_MANAGEMENT\_PROXY\_V4(보안)
- COMMAND\_CLASS\_NODE\_PROVISIONING(보안)
- COMMAND\_CLASS\_POWERLEVEL(보안)
- COMMAND\_CLASS\_SECURITY
- COMMAND\_CLASS\_SECURITY\_2
- COMMAND\_CLASS\_SUPERVISION
- COMMAND\_CLASS\_TIME
- COMMAND\_CLASS\_TRANSPORT\_SERVICE\_V2
- COMMAND\_CLASS\_VERSION\_V3(보안)
- COMMAND\_CLASS\_ZWAVEPLUS\_INFO\_V2(보안)

참고

제품은 COMMAND\_CLASS\_INDICATOR\_V3을 지원하지만 표시되는 표시기는 없습니다.

### **Z-Wave 켜기**

- 1. **System <sup>&</sup>gt; Z-Wave(시스템 <sup>&</sup>gt; Z-Wave)**<sup>로</sup> 이동합니다.
- 2. **게이트웨이 설정 무선 I/O**로 이동하여 Z-Wave를 켭니다. Z-Wave가 활성화될 때까지 몇 분 정도 기다 려야 할 수 있습니다.

## **Z-Wave 장치 추가**

Z-Wave Plus v2 프로토콜에 의해 제한되지는 않지만 제품의 이벤트 시스템을 통해 주어진 시간에 Z-Wave 장치를 추 가할 수 있습니다. 최대 수에 도달하면 새 장치를 추가하기 전에 Z-Wave 장치를 제거해야 합니다. Z-Wave 장치의 최대 수에 대한 정보는 제품의 데이터시트를 참조하십시오.

1. **System <sup>&</sup>gt; Z-Wave(시스템 <sup>&</sup>gt; Z-Wave)**<sup>로</sup> 이동합니다.

- 2. **Device management(장치 관리)**<sup>로</sup> 이동하고 **Add device(장치 추가)**를 클릭합니다. 제품은 Z-Wave 네트워크에서 Z-Wave 장치를 찾기 시작합니다.
- 3. 사용자 설명서에 설명된 대로 Z-Wave 장치를 포함/제외 모드로 추가하도록 설정합니다.
- 4. 요청 시 Z-Wave 장치와 함께 제공된 핀을 입력하고 **확인**을 클릭합니다.
- 5. 웹 페이지에 알림으로 표시된 대로 추가 프로세스가 완료될 때까지 기다리십시오.

추가된 Z-Wave 장치가 이제 장치 관리 목록에 표시됩니다.

#### 참고

Z-Wave 장치가 발견되지 않으면 추가 프로세스가 자동으로 종료됩니다.

추가된 Z-Wave 장치의 자세한 상태 정보를 보려면 장치 관리 목록에서 장치 정보를 확장하십시오.

참고

추가된 Z-Wave 기기의 상태 정보는 기기 종류에 따라 다릅니다. 자세한 내용은 온라인 도움말 �� 을 참조 하십시오.

지정된 Z-Wave 트리거 조건으로 룰을 트리거하도록 제품을 설정할 수 있습니다. 추가된 Z-Wave 기기 유형에 따라 사용 가능한 Z-Wave 조건 및 동작이 다릅니다.

## **SmartStart가 포함된 Z-Wave 장치 추가**

SmartStart가 포함된 Z-Wave 네트워크에 Z-Wave 장치를 추가할 수 있습니다. SmartStart 목록에 추가된 Z-Wave 장 치는 네트워크 주변에서 전원을 켠 후 10분 이내에 장치 관리 목록에 자동으로 추가됩니다.

- 1. **System <sup>&</sup>gt; Z-Wave(시스템 <sup>&</sup>gt; Z-Wave)**<sup>로</sup> 이동합니다.
- 2. **SmartStart**로 이동하여 **Add device information(장치 정보 추가)**을 클릭합니다.
- 3. 장치별 키와 선택적 정보를 입력합니다.
- 4. **OK(확인)**를 클릭합니다.

#### **포함/제외 모드를 통해 Z-Wave 장치 제거**

참고

권장되는 제거 절차입니다.

- 1. **System <sup>&</sup>gt; Z-Wave(시스템 <sup>&</sup>gt; Z-Wave)**<sup>로</sup> 이동합니다.
- 2. **장치 관리**로 이동하고 을 클릭합니다. 제품은 Z-Wave 네트워크에서 Z-Wave 장치를 찾기 시작합니다.
- 3. 사용자 설명서에 설명된 대로 Z-Wave 장치를 포함/제외 모드로 제거하도록 설정합니다.
- 4. 웹 페이지에 알림으로 표시된 대로 제거 프로세스가 완료될 때까지 기다리십시오.

이제 Z-Wave 장치가 장치 관리 목록에서 제거됩니다.

#### 참고

제거된 Z-Wave 기기의 모든 제품 관련 정보는 삭제됩니다.

#### 참고

Z-Wave 장치가 발견되지 않으면 제거 프로세스가 자동으로 종료됩니다.

#### **강제 프로세스를 통해 Z-Wave 장치 제거**

예를 들어 배터리 방전으로 인해 통신 장애가 발생할 수 있으므로 포함/제외 모드로 설정하여 Z-Wave 장치를 제거하 지 못할 수 있습니다. 장치 관리 목록에서 **Down(다운)** 상태를 표시하는 Z-Wave 장치를 강제로 제거할 수 있습니다.

- 1. **System <sup>&</sup>gt; Z-Wave(시스템 <sup>&</sup>gt; Z-Wave)**<sup>로</sup> 이동합니다.
- 2. **Device management(장치 관리)**<sup>로</sup> 이동하여 제거할 Z-Wave 장치에 대한 장치 정보를 확장합니다.
- 3. **Node <sup>&</sup>gt; Status(노드 <sup>&</sup>gt; 상태)**로 이동하여 을 클릭합니다.
- 4. 웹 페이지에 알림으로 표시된 대로 제외 프로세스가 완료될 때까지 기다리십시오.

이제 Z-Wave 장치가 장치 관리 목록에서 제거됩니다.

#### 참고

제거된 Z-Wave 장치의 모든 제품 관련 정보는 유지됩니다.

### **SmartStart 목록에서 Z-Wave 장치 제거**

#### 참고

Z-Wave 장치는 SmartStart 목록에서 제거해도 장치 관리 목록에서 제거되지 않습니다.

- 1. **System <sup>&</sup>gt; Z-Wave(시스템 <sup>&</sup>gt; Z-Wave)**<sup>로</sup> 이동합니다.
- 2. **SmartStart**로 이동합니다.
- $3.$  휴지통 아이콘을 표시하려면 목록에서 장치 위로 마우스를 올립니다.
- 4. SmartStart 목록에서 제거할 Z-Wave 장치 옆에 를 클릭합니다.

### **Z-Wave 장치 교체**

예를 들어 Z-Wave 장치의 결함으로 인해 통신이 실패할 수 있으며 장치를 다른 장치로 교체하고 싶습니다. 장치 관 리 목록에서 **Down(다운)** 상태를 표시하는 Z-Wave 장치를 강제로 교체할 수 있습니다.

- 1. **System <sup>&</sup>gt; Z-Wave(시스템 <sup>&</sup>gt; Z-Wave)**<sup>로</sup> 이동합니다.
- 2. **장치 관리**로 이동하여 교체할 Z-Wave 장치에 대한 장치 정보를 확장합니다.
- 3. **Node <sup>&</sup>gt; Status(노드 <sup>&</sup>gt; 상태)**로 이동하여 을 클릭합니다. 제품은 Z-Wave 네트워크에서 Z-Wave 장 치를 찾기 시작합니다.
- 4. 기존 장치를 대체할 Z-Wave 장치를 사용자 설명서에 설명된 대로 포함/제외 모드로 설정합니다.
- 5. 웹 페이지에 알림으로 표시된 대로 교체 프로세스가 완료될 때까지 기다리십시오.

일부 상태 정보가 있는 새로운 Z-Wave 장치가 이제 장치 관리 목록에 표시됩니다.

#### 참고

노드 ID 및 이벤트 동작 정보는 새로운 Z-Wave 장치로 전달됩니다. 다른 모든 정보는 삭제됩니다.

#### 참고

Z-Wave 장치가 발견되지 않으면 교체 프로세스가 자동으로 종료됩니다.

### <span id="page-24-0"></span>**Reset the Z-Wave network(Z-Wave 네트워크 재설정)**

#### 중요 사항

- 이 절차는 제품에서 모든 Z-Wave 장치를 제거합니다.
- Z-Wave 네트워크를 재설정한 후에는 각 Z-Wave 장치를 제거하거나 공장 출하 시 기본 설정으로 재 설정해야 네트워크에 다시 추가할 수 있습니다.
- 네트워크 기본 컨트롤러가 없거나 작동할 수 없는 경우에만 이 절차를 사용하십시오.
- 1. **System <sup>&</sup>gt; Z-Wave(시스템 <sup>&</sup>gt; Z-Wave)**<sup>로</sup> 이동합니다.
- 2. **장치 관리**로 이동하고 을(를) 클릭합니다.
- 3. 드롭다운 메뉴에서 **Reset network(네트워크 재설정)**을 선택합니다.

이제 제품에서 추가된 모든 Z-Wave 장치가 제거되고 장치 관리 목록이 비어 있습니다.

### **Z-Wave를 I/O로 사용(Use Z-Wave as I/O)**

이 제품에는 물리적인 I/O 커넥터가 없지만 I/O 인터페이스에서 Z-Wave 기능을 사용할 수 있습니다.

최대 6개의 연결된 Z-Wave 장치에 I/O 포트 번호를 할당할 수 있습니다. 포트 번호를 보려면 **Settings <sup>&</sup>gt; Accessories <sup>&</sup>gt; I/O ports(설정 <sup>&</sup>gt; 액세서리 <sup>&</sup>gt; I/O 포트)**<sup>로</sup> 이동합니다. I/O 포트 번호는 Z-Wave 장치의 정보 창에 서 변경할 수 있습니다.

디지털 입력 포트 이벤트로 사용하는 경우 Z-Wave 장치는 하나의 기능만 사용할 수 있습니다. 기본 기능은 장치 유 형에 따라 다릅니다. 사용하는 기능을 변경하려면 기기의 정보 창으로 이동하세요.

I/O 포트 사용에 대한 자세한 내용은 제품의 내장 도움말을 참조하십시오.

## **스트리밍 및 저장**

#### **비디오 압축 형식**

어떤 압축 방법을 사용할지는 보기 요구 사항과 네트워크 속성에 따라 다르게 결정됩니다. 다음과 같은 옵션 을 사용할 수 있습니다.

#### **Motion JPEG**

Motion JPEG 또는 MJPEG는 디지털 비디오 시퀀스로 개별 JPEG 이미지의 시리즈로 구성됩니다. 이런 이미 지는 업데이트된 모션을 지속적으로 보여주는 스트림을 생성하기에 충분한 레이트로 표시되고 업데이트됩니 다. 동영상을 인식하는 뷰어에서 레이트는 초당 최소 16개의 이미지 프레임이어야 합니다. 초당 30(NTSC) <sup>또</sup> 는 25(PAL) 프레임은 완전한 동영상으로 인식됩니다.

Motion JPEG 스트림은 상당한 양의 대역폭을 사용하지만 탁월한 이미지 품질을 제공하며 스트림에 포함된 모든 이미지에 액세스합니다.

#### **H.264 또는 MPEG-4 Part 10/AVC**

참고

H.264는 라이센스가 부여된 기술입니다. Axis 제품에는 1개의 H.264 보기 클라이언트 라이센스가 포함되 어 있습니다. 라이센스가 없는 추가 클라이언트 사본을 설치하는 것은 금지되어 있습니다. 추가 라이센 스를 구입하려면 Axis 리셀러에게 문의하십시오.

H.264는 이미지 품질 저하 없이 디지털 비디오 파일의 크기를 Motion JPEG 형식에 비해 80% 이상, 이전 MPEG 형식 에 비해 50%까지 줄일 수 있습니다. 이는 비디오 파일에 필요한 네트워크 대역폭과 저장 공간을 훨씬 더 줄일 수 있 다는 것을 의미합니다. 즉, 주어진 비트 레이트에서 높은 수준의 비디오 품질을 제공할 수 있습니다.

### **이미지, 스트림 및 스트림 프로필 설정은 서로 어떤 관련이 있습니까?**

**Image(이미지)**탭에는 제품의 모든 비디오 스트림에 영향을 주는 카메라 설정이 포함되어 있습니다. 이 탭에서 내용 ...........<br>을 변경하면 모든 비디오 스트림 및 녹화에 즉시 영향을 줍니다.

**Stream(스트림)**탭에는 비디오 스트림 설정이 포함되어 있습니다. 제품에서 비디오 스트림을 요청하고 예를 들어 해 상도 또는 프레임 레이트를 지정하지 않으면 이러한 설정을 얻을 수 있습니다. **Stream(스트림)**탭에서 설정을 변경 하면 진행 중인 스트림에는 영향을 미치지 않지만 새 스트림을 시작할 때 적용됩니다.

**Stream profiles(스트림 프로파일)** 설정은 **Stream(스트림)** 탭의 설정보다 우선합니다. 특정 스트림 프로파일이 있는 스트림을 요청하면 해당 프로파일의 설정이 스트림에 포함됩니다. 스트림 프로파일을 지정하지 않고 스트림을 요청 하거나 제품에 존재하지 않는 스트림 프로파일을 요청하는 경우 스트림은 **Stream(스트림)** 탭의 설정을 포함합니다.

#### **비트 레이트 제어**

비트 레이트 제어가 비디오 스트림의 대역폭 소비를 관리하도록 지원합니다.

#### **가변 비트 레이트(VBR)**

가변 비트 레이트를 사용하면 장면의 활동 수준에 따라 대역폭 소모가 달라질 수 있습니다. 움직임이 많을수록 많은 대역폭이 필요합니다. 가변 비트 레이트를 사용하면 일정한 이미지 품질이 보장되지만 더 많은 스토리 지가 있는지 확인해야 합니다.

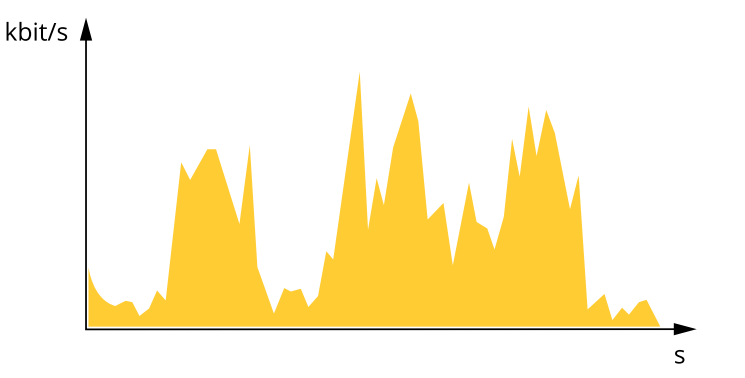

#### **최대 비트 레이트(MBR)**

최대 비트 레이트는 시스템의 비트 레이트 제한을 처리하도록 대상 비트 레이트를 설정합니다. 순간 비트 레이트가 지정된 목표 비트 레이트 미만으로 유지되면 이미지 품질이나 프레임 속도가 저하될 수 있습니다. 이미지 품질 또는 프레임 레이트를 우선시하도록 선택할 수 있습니다. 대상 비트 레이트를 예상 비트 레이트보다 높은 값으로 구성하 는 것이 좋습니다. 이것은 장면에 높은 수준의 활동이 있는 경우 여백을 제공합니다.

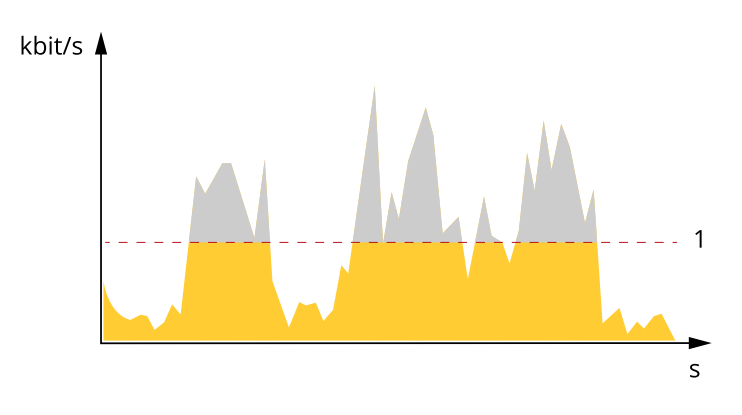

1 대상 비트 레이트

<span id="page-26-0"></span>**상세 정보**

#### **평균 비트 레이트(ABR)**

평균 비트 레이트를 사용하면 더 오랜 기간 동안 비트 레이트가 자동으로 조정됩니다. 지정된 대상을 충족하고 사용 가능한 스토리지를 기반으로 최상의 비디오 품질을 제공할 수 있습니다. 정적 장면에 비해 활동량이 많은 장면에서 비트 레이트가 더 높습니다. 평균 비트 레이트 옵션을 사용하면 활동이 많은 장면에서 더 나은 이미 지 품질을 얻을 가능성이 더 큽니다. 이미지 품질이 지정된 대상 비트 레이트에 맞게 조정될 때 지정된 시간(보 존 시간) 동안 비디오 스트림을 저장하는 데 필요한 총 스토리지를 정의할 수 있습니다. 다음 방법 중 하나로 평균 비트 레이트 설정을 지정하십시오.

- 예상 스토리지 요구량을 계산하려면 대상 비트 레이트와 보존 시간을 설정하십시오.
- • 사용 가능한 저장 공간과 필요한 보존 시간을 기준으로 평균 비트 레이트를 계산하려면 대상 비트 레이 트 계산기를 사용하십시오.

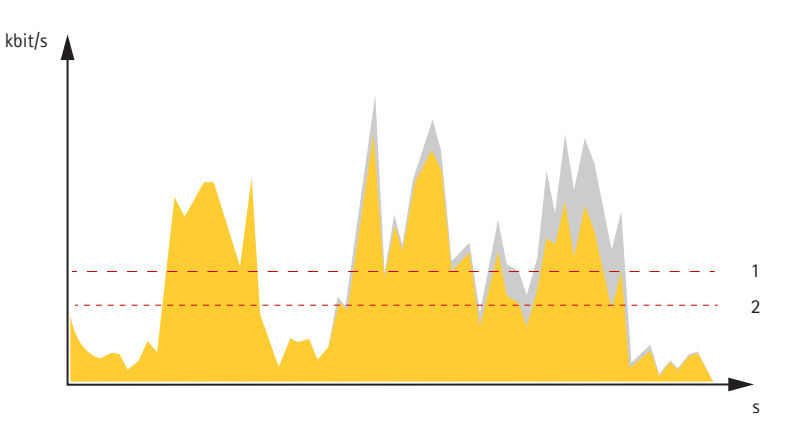

1 대상 비트 레이트

2 실제 평균 비트 레이트

최대 비트 레이트를 설정하고 평균 비트 레이트 옵션 내에서 대상 비트 레이트를 지정할 수도 있습니다.

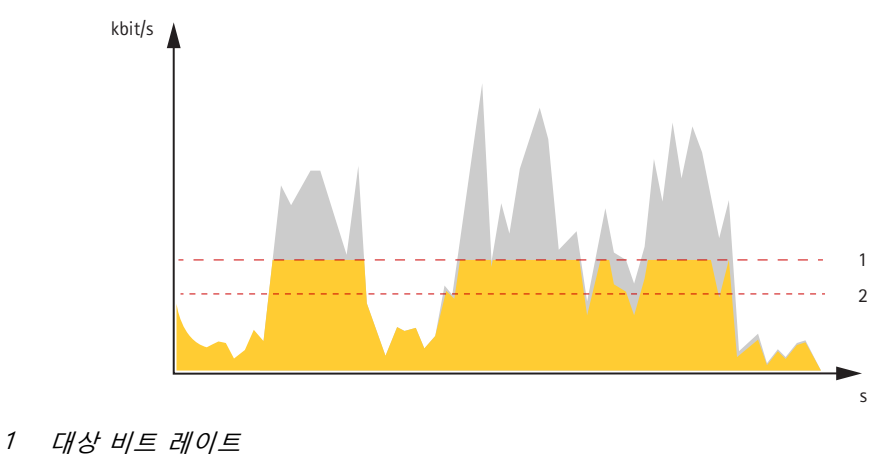

2 실제 평균 비트 레이트

# **애플리케이션**

애플리케이션을 사용하면 Axis 장치를 최대한 활용할 수 있습니다. AXIS Camera Application Platform(ACAP)은 타사 가 Axis 장치의 분석 및 기타 애플리케이션을 개발할 수 있는 개방형 플랫폼입니다. 애플리케이션은 장치에 사전 설 치하거나 무료로 다운로드하거나 라이센스 비용을 지불할 수 있습니다.

Axis 애플리케이션에 대한 사용자 설명서를 찾아보려면 [help.axis.com](https://help.axis.com)으로 이동하십시오.

## **상세 정보**

### 참고

• 여러 애플리케이션을 동시에 실행할 수 있지만 일부 애플리케이션은 서로 호환되지 않을 수 있습니다. 특 정 애플리케이션의 조합은 동시에 실행할 때 너무 많은 처리 능력 또는 메모리 리소스가 필요할 수 있 습니다. 사용하기 전에 애플리케이션이 호환되는지 확인하십시오.

#### 중요 사항

AXIS 3D People Counter는 장치에 내장되어 있는 애플리케이션입니다. 이 장치에서 다른 애플리케이션을 실 행하면 AXIS 3D People Counter의 성능에 영향을 줄 수 있으므로 실행하지 않는 것이 좋습니다.

<span id="page-28-0"></span>**장애 처리**

## **공장 출하 시 기본 설정으로 재설정**

#### 중요 사항

Z-Wave 네트워크가 있는 경우 장치를 공장 출하 시 기본 설정으로 재설정하기 전에 Z-Wave 네트워크를 재설 정해야 합니다. Reset the Z-Wave [network\(Z-Wave](#page-24-0) 네트워크 재설정) 페이지 [25](#page-24-0) 항목을 참조하십시오.

중요 사항

공장 출하 시 기본값으로 재설정은 주의해서 사용해야 합니다. 공장 출하 시 기본값으로 재설정하면 IP 주소를 비롯한 모든 설정이 공장 출하 시 기본값으로 재설정됩니다.

#### 참고

카메라는 AXIS License Plate Verifier로 사전 구성되어 있습니다. 공장 출하 시 기본값으로 재설정할 경우 라이 센스 키를 다시 설치해야 합니다. 항목을 참조하십시오.

제품을 공장 출하 시 기본 설정으로 재설정하려면 다음을 수행하십시오.

- 1. 제품의 전원을 끊습니다.
- 2. 제어 버튼을 누른 상태에서 전원을 다시 연결합니다. 제*품 개요 [페이지](#page-32-0) [33](#page-32-0)* 항목을 참조하십시오.
- 3. 상태 LED 표시기가 주황색으로 깜박일 때까지 15-30초 동안 제어 버튼을 누르고 있습니다.
- 4. 제어 버튼을 놓습니다. 상태 LED 표시기가 녹색으로 바뀌면 프로세스가 완료됩니다. 제품이 공장 출 하 시 기본 설정으로 재설정되었습니다. 네트워크에서 사용할 수 있는 DHCP 서버가 없는 경우 기 본 IP 주소는 192.168.0.90입니다.
- 5. 설치 및 관리 소프트웨어 도구를 사용하여 IP 주소를 할당하고, 패스워드를 설정하고, 장치에 액세스합니다.

설치 및 관리 소프트웨어 도구는 *[axis.com/support](https://www.axis.com/support)*의 지원 페이지에서 사용할 수 있습니다.

또한 장치의 웹 인터페이스를 통해 매개변수를 공장 출하 시 기본값으로 재설정할 수 있습니다. **Maintenance(유지 보수)** <sup>&</sup>gt; **Factory default(공장 출하 시 기본 설정)**<sup>로</sup> 이동하고 **Default(기본)**를 클릭합니다.

## **펌웨어 옵션**

Axis는 활성 트랙 또는 LTS(장기 지원) 트랙에 따라 제품 펌웨어 관리를 제공합니다. 활성 트랙에 있다는 것은 모든 최신 제품 기능에 지속적으로 액세스한다는 의미이며, LTS 트랙은 주로 버그 수정과 보안 업데이트에 중점을 두 는 주기적 릴리즈와 함께 고정 플랫폼을 제공합니다.

최신 기능에 액세스하려고 하거나 Axis 엔드 투 엔드 시스템 제품을 사용하는 경우 활성 트랙의 펌웨어를 사용하는 것이 좋습니다. 최신 활성 트랙에 대해 지속적으로 검증되지 않는 타사 통합을 사용하는 경우 LTS 트랙을 사용하는 것이 좋습니다. LTS를 사용하면 제품이 중요한 기능적 변경 사항을 도입하거나 기존 통합에 영향을 주지 않고 사이 버 보안을 유지 관리할 수 있습니다. Axis 제품 펌웨어 전략에 대한 자세한 내용은 *[axis.com/support/firmware](https://www.axis.com/support/firmware)*를 참 조하십시오.

# **현재 펌웨어를 버전 확인**

펌웨어는 네트워크 장치의 기능을 결정하는 소프트웨어입니다. 문제를 해결할 때 현재 펌웨어 버전을 확인하여 시 작하는 것이 좋습니다. 최신 펌웨어 버전에는 특정 문제를 수정하는 수정 사항이 포함될 수 있습니다.

현재 펌웨어를 확인하려면:

- 1. 장치의 웹 인터페이스 <sup>&</sup>gt; **Status(상태)**로 이동합니다.
- 2. **Device info(장치 정보)**에서 펌웨어 버전을 확인합니다.

# <span id="page-29-0"></span>**펌웨어 업그레이드**

#### 중요 사항

- Axis Communications AB에서 이를 보장하지는 않지만(새 펌웨어에서 기능을 사용할 수 있는 경우) 펌웨어 를 업그레이드할 때 사전 구성되고 사용자 정의된 설정이 저장됩니다.
- 업그레이드 프로세스 중에 장치가 전원에 연결되어 있는지 확인합니다.

참고

활성 트랙의 최신 펌웨어로 장치를 업그레이드하면 제품이 사용 가능한 최신 기능을 수신합니다. 펌웨어를 업그레이드하기 전에 항상 각각의 새로운 릴리즈에서 사용할 수 있는 릴리즈 정보와 업그레이드 지침을 참조 하십시오. 최신 버전의 펌웨어와 릴리즈 노트를 찾으려면 *[axis.com/support/firmware](https://www.axis.com/support/firmware)*로 이동하십시오.

- 1. 펌웨어 파일을 컴퓨터에 다운로드합니다. [axis.com/support/firmware](https://www.axis.com/support/firmware)에서 무료로 사용할 수 있습니다.
- 2. 장치에 관리자로 로그인합니다.
- 3. **Maintenance <sup>&</sup>gt; Firmware upgrade(유지 관리 <sup>&</sup>gt; 펌웨어 업그레이드)**<sup>로</sup> 이동하여 **Upgrade(업그레이 드)**를 클릭합니다.

업그레이드가 완료되면 제품이 자동으로 재시작됩니다.

귀하가 사용할 수 있는AXIS 장치 관리자는 동시에 여러 장치를 업그레이드합니다. 자세한 내용은 *[axis.com/products/axis-device-manager](https://www.axis.com/products/axis-device-manager)* 항목을 참조하십시오.

## **기술적 문제, 단서 및 해결 방안**

찾는 내용이 여기에 없는 경우에는 [axis.com/support](https://www.axis.com/support)에서 문제 해결 섹션을 확인해 보십시오.

#### **펌웨어 업그레이드 문제**

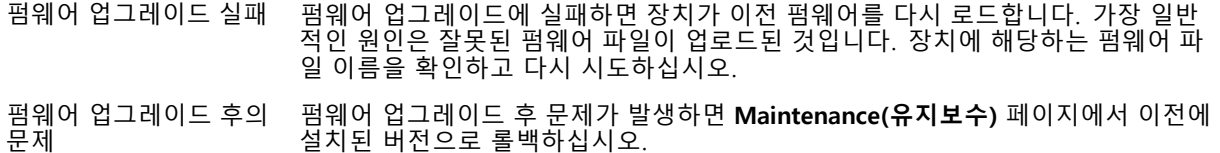

#### **IP 주소 설정 문제**

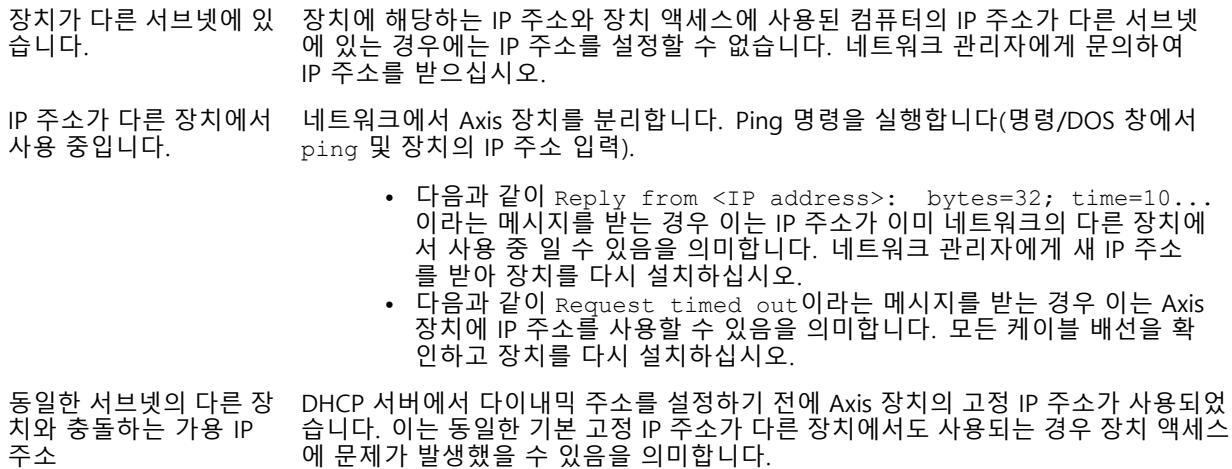

#### **장치를 브라우저에서 액세스할 수 없음**

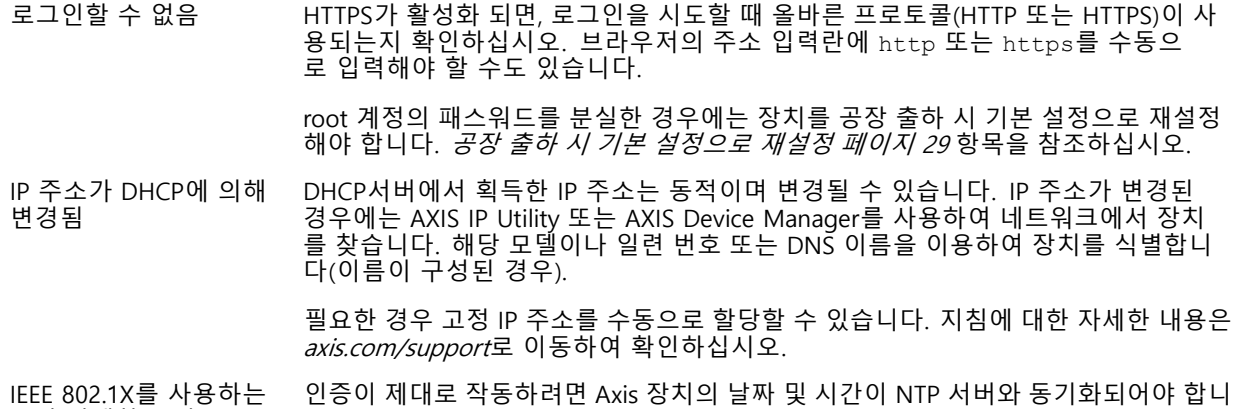

다. **System <sup>&</sup>gt; Date and time(시스템 <sup>&</sup>gt; 날짜 및 시간)**으로 이동합니다.

#### **장치에 로컬로 액세스할 수 있지만 외부에서 액세스할 수 없음**

외부에서 장치에 액세스하려면 Windows®용 다음 애플리케이션 중 하나를 사용하는 것이 좋습니다.

- AXIS Companion: 무료이며, 기본 감시가 필요한 소규모 시스템에 적합합니다. AXIS Camera Station: 30일 무료 평가판이며, 중규모 시스템에 적합합니다.
- 

지침 및 다운로드는 *[axis.com/vms](https://www.axis.com/vms)*로 이동하십시오.

#### **스트리밍 문제**

동안 발생하는 인증 오류

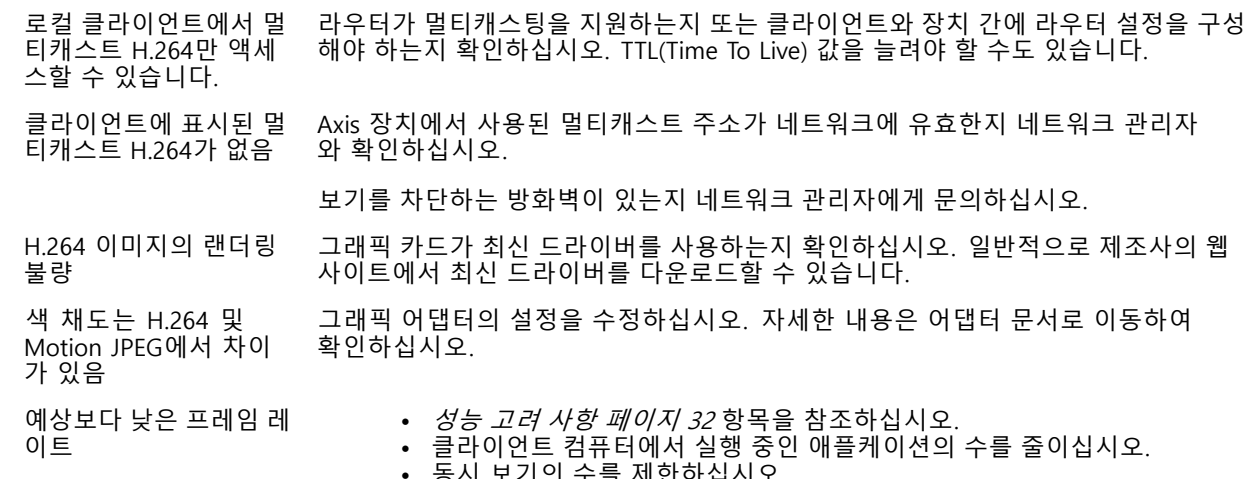

- -
- 
- 동시 보기의 수를 제한하십시오.<br>• 네트워크 관리자를 통해 사용할 수 있는 대역폭이 충분한지 확인하십시오.<br>• 아미지 해상도를 낮추십시오.<br>• 장치의 웹 인터페이스에 로그인하고 프레임 레이트를 우선으로 하는 캡처 모 드를 설정합니다. 캡처 모드를 변경하여 프레임 레이트를 우선시하면 사용 된 장치와 사용 가능한 캡처 모드에 따라 최대 해상도가 낮아질 수 있습니다.

#### <span id="page-31-0"></span>**MQTT SSL 보안 포트 8883을 통해 연결할 수 없음**

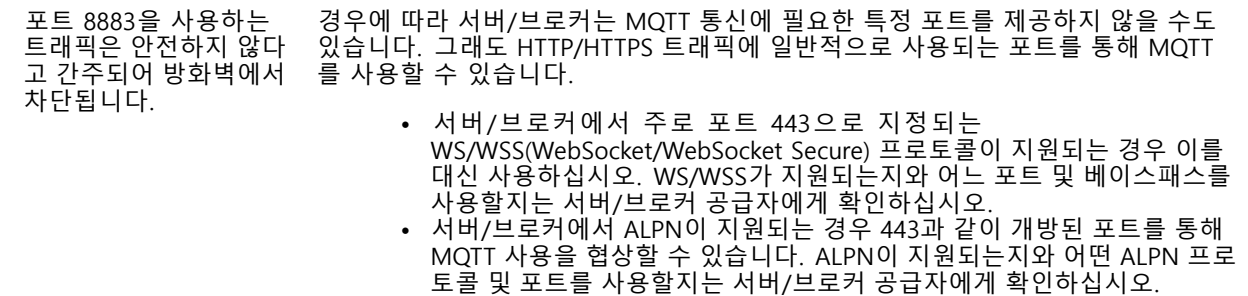

# **성능 고려 사항**

시스템을 설정할 때 다양한 설정과 상황이 성능에 어떠한 영향을 주는지를 고려하는 것이 중요합니다. 일부 요소는 필요한 대역폭(비트 레이트)의 양에 영향을 주며 다른 요인은 프레임 레이트에 영향을 주고 어떤 요인은 둘 다에 영 향을 줍니다. CPU 부하가 최대치에 도달하는 경우에는 프레임 레이트에 영향을 주기도 합니다.

가장 중요하게 고려해야 할 요인은 다음과 같습니다.

- • 높은 이미지 해상도 또는 낮은 압축 수준으로 인해 대역폭에 영향을 주는 데이터가 많이 포함된 이 미지가 생성될 수 있습니다.
- GUI에서 이미지를 회전하면 제품의 CPU 부하가 증가할 수 있습니다.
- 여러 Motion JPEG나 유니캐스트 H.264 클라이언트로 액세스하면 대역폭에 영향을 줍니다.
- 여러 클라이언트로 여러 스트림(해상도, 압축)을 동시에 보면 프레임 레이트와 대역폭 모두에 영향을 줍니다. 높은 프레임 레이트를 유지해야 하는 곳에서는 동일한 스트림을 사용하십시오. 스트림 프로파일은 동 일한 스트림을 보장하는데 사용할 수 있습니다.
- Motion JPEG와 H.264 비디오 스트림에 동시에 액세스하면 프레임 레이트와 대역폭 모두에 영향을 줍니다.
- 이벤트 설정의 과다한 사용은 프레임 레이트에 영향을 줄 수 있는 제품의 CPU 부하에 영향을 줍니다.
- HTTPS를 사용하면 프레임 레이트가 낮아질 수 있으며 특히 Motion JPEG를 스트리밍하는 경우입니다.
- 좋지 않은 인프라로 인해 네트워크 점유율이 과중되면 대역폭에 영향을 줍니다.
- 성능이 낮은 클라이언트 컴퓨터에서 보기는 인식한 성능을 떨어뜨리고 프레임 레이트에 영향을 줍니다.
- 동시에 여러 AXIS Camera Application Platform(ACAP) 애플리케이션을 실행하면 프레임 레이트 및 일반 적인 성능에 영향을 줍니다.

# **연락처 지원**

[axis.com/support](https://www.axis.com/support)의 지원 부서에 문의하십시오.

<span id="page-32-0"></span>**사양**

**사양**

# **제품 개요**

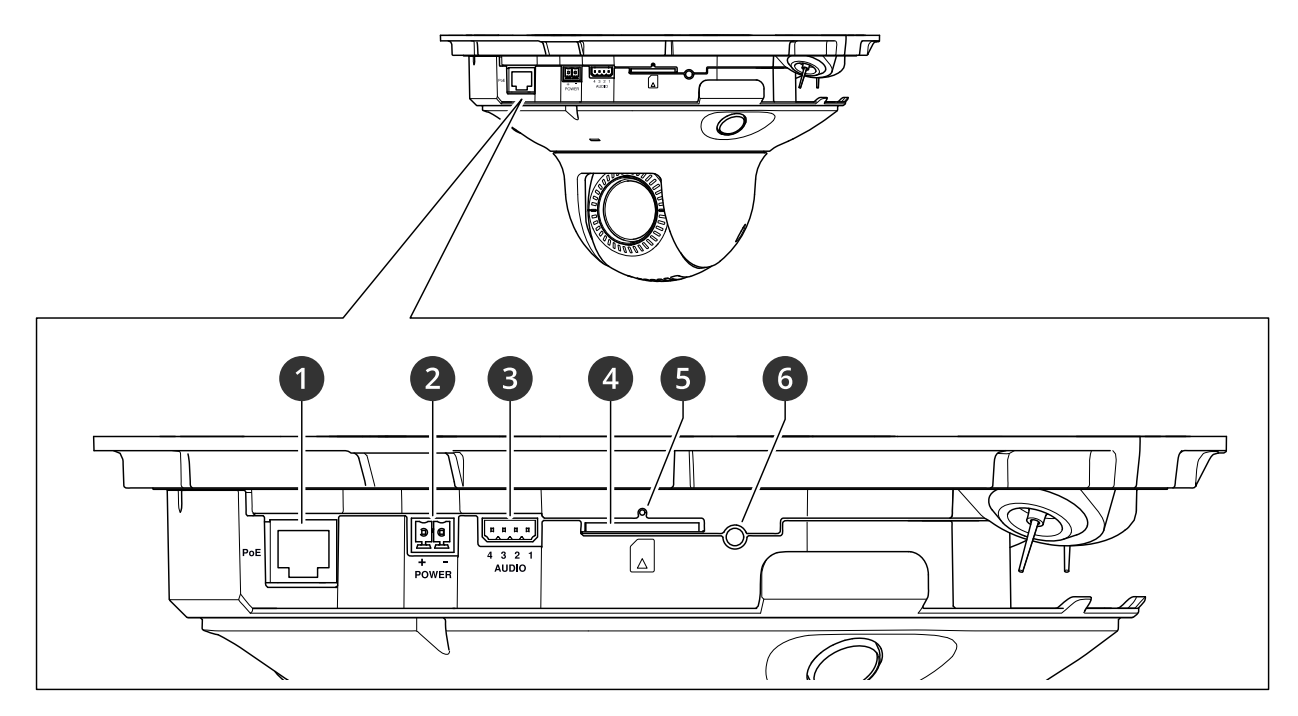

- 1 네트워크 커넥터(PoE)
- 2 전원 커넥터
- 3 오디오 커넥터
- 4 SD 카드 슬롯(SD/SDHC/SDXC 카드)
- 5 상태 LED 표시기
- 6 Control button(제어 버튼)

# **돔을 제거하는 방법**

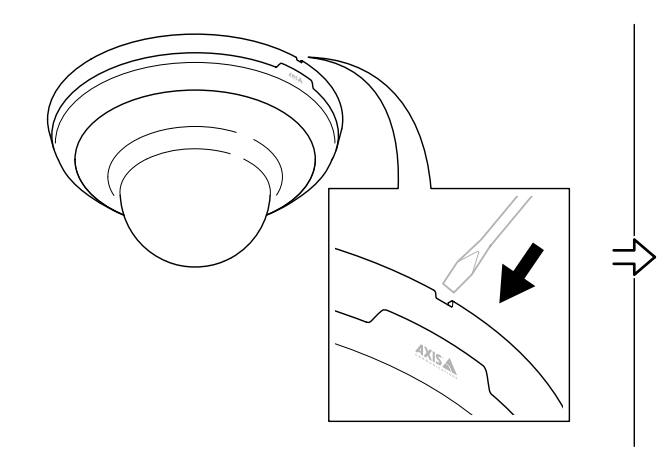

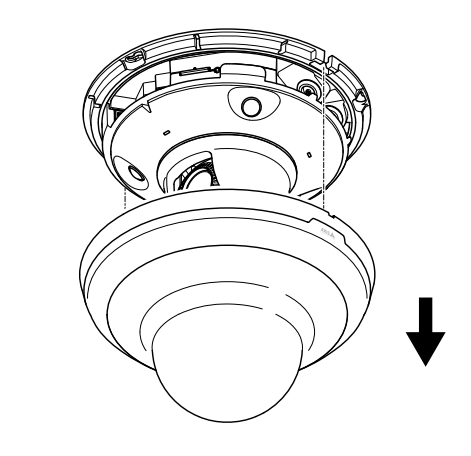

<span id="page-33-0"></span>**사양**

## **LED 표시기**

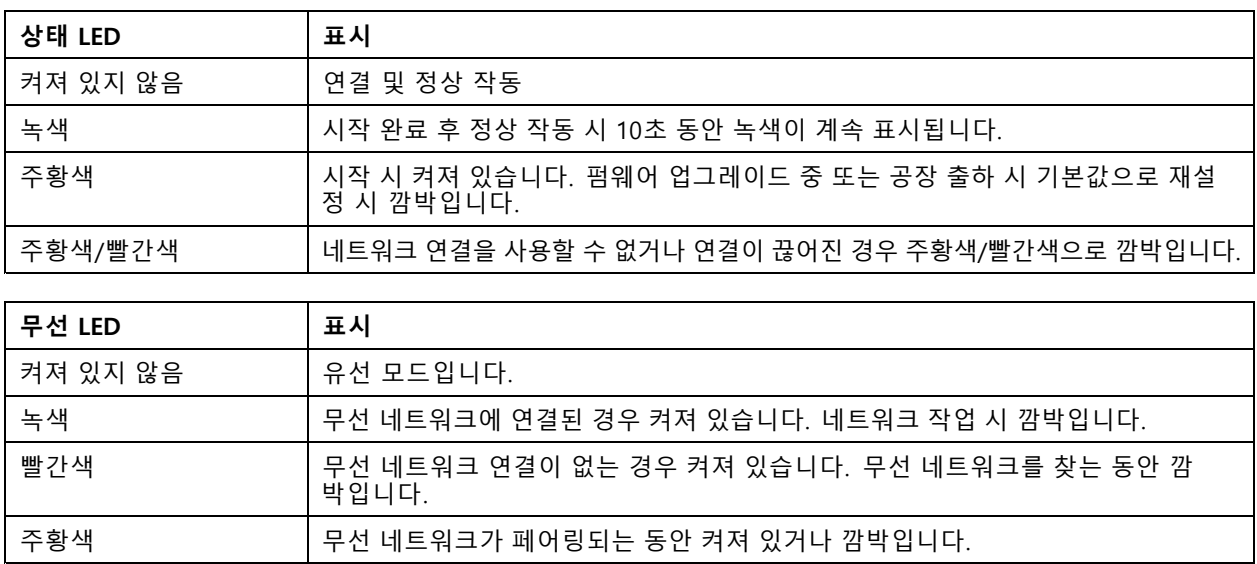

# **SD 카드 슬롯**

**통지**

- SD 카드 손상 위험이 있습니다. SD 카드를 삽입하거나 분리할 때 날카로운 도구, 금속 객체 또는 과도한 힘 을 가하지 마십시오. 손가락을 사용하여 카드를 삽입하고 분리하십시오.
- 데이터 손실 및 녹화물 손상 위험이 있습니다. 장치를 분리하기 전에 장치의 웹 인터페이스에서 SD 카드 마 운트를 해제하십시오. 제품이 실행 중일 때는 SD 카드를 분리하지 마십시오.

이 장치는 SD/SDHC/SDXC 카드를 지원합니다.

SD 카드 권장 사항은 [axis.com](https://www.axis.com)을 참조하십시오.

SD, SD, SDHC 및 SDXC 로고는 SD-3C LLC의 상표입니다. SD, SDHC 및 SDXC는 미국 또는 기타 국 가에서 SD-3C, LLC의 상표이거나 등록 상표입니다.

# **버튼**

### **Control button(제어 버튼)**

제어 버튼의 용도는 다음과 같습니다.

- 제품을 공장 출하 시 기본 [설정으로](#page-28-0) 재설정합니다. *공장 출하 시 기본 설정으로 재설정 페이지 [29](#page-28-0)* 항목 을 참조하십시오.
- • 인터넷을 통해 원 클릭 클라우드 연결(O3C) 서비스에 연결합니다. 연결하려면 상태 LED가 녹색으로 깜박 일 때까지 약 3초 동안 이 버튼을 누르고 있습니다.

## **커넥터**

## **네트워크 커넥터**

PoE(Power over Ethernet)를 지원하는 RJ45 이더넷 커넥터

# **사양**

# **오디오 커넥터**

오디오 입력 및 출력용 4핀 터미널 블록입니다. 제품 개요 [페이지](#page-32-0) [33](#page-32-0) 항목을 참조하십시오.

오디오 입력의 경우 왼쪽 채널은 스테레오 신호에 사용됩니다.

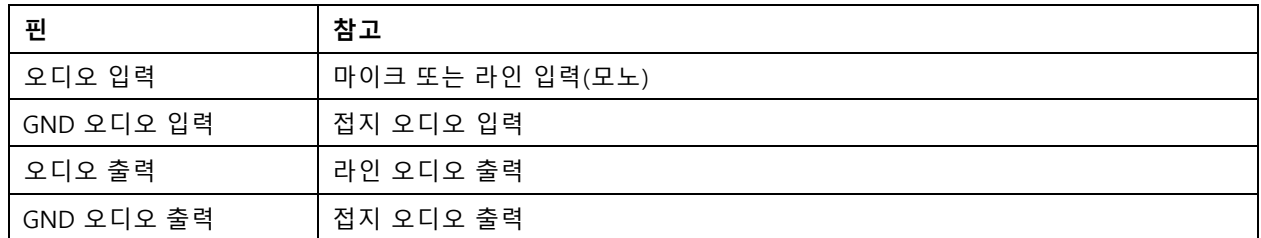

# **전원 커넥터**

DC 전원 입력용 2핀 터미널 블록. 정격 출력 전력이≤100W로 제한되거나 정격 출력 전류가 <sup>≤</sup>5A로 제한되는 SELV(Safety Extra Low Voltage) 준수 LPS(제한된 전원)를 사용하십시오.

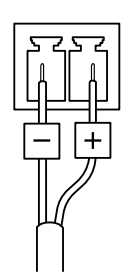

사용자 설명서 AXIS M5000 - G PTZ Camera © Axis Communications AB, 2021 - 2022

Ver. M5.2 날 짜 : 10 월 2022 부품 번호 T10169100